*MANUAL DE USO*

*Sistema SISGP – versão 1.8 (2023)*

*SISTEMA DE GERENCIAMENTO DO PROGRAMA DE GESTÃO E DESEMPENHO*

*SECRETARIA DE SERVIÇOS COMPARTILHADOS*

*DIRETORIA DE GESTÃO DE PESSOAS*

*MINISTÉRIO DA GESTÃO E INOVAÇÃO*

# Sumário

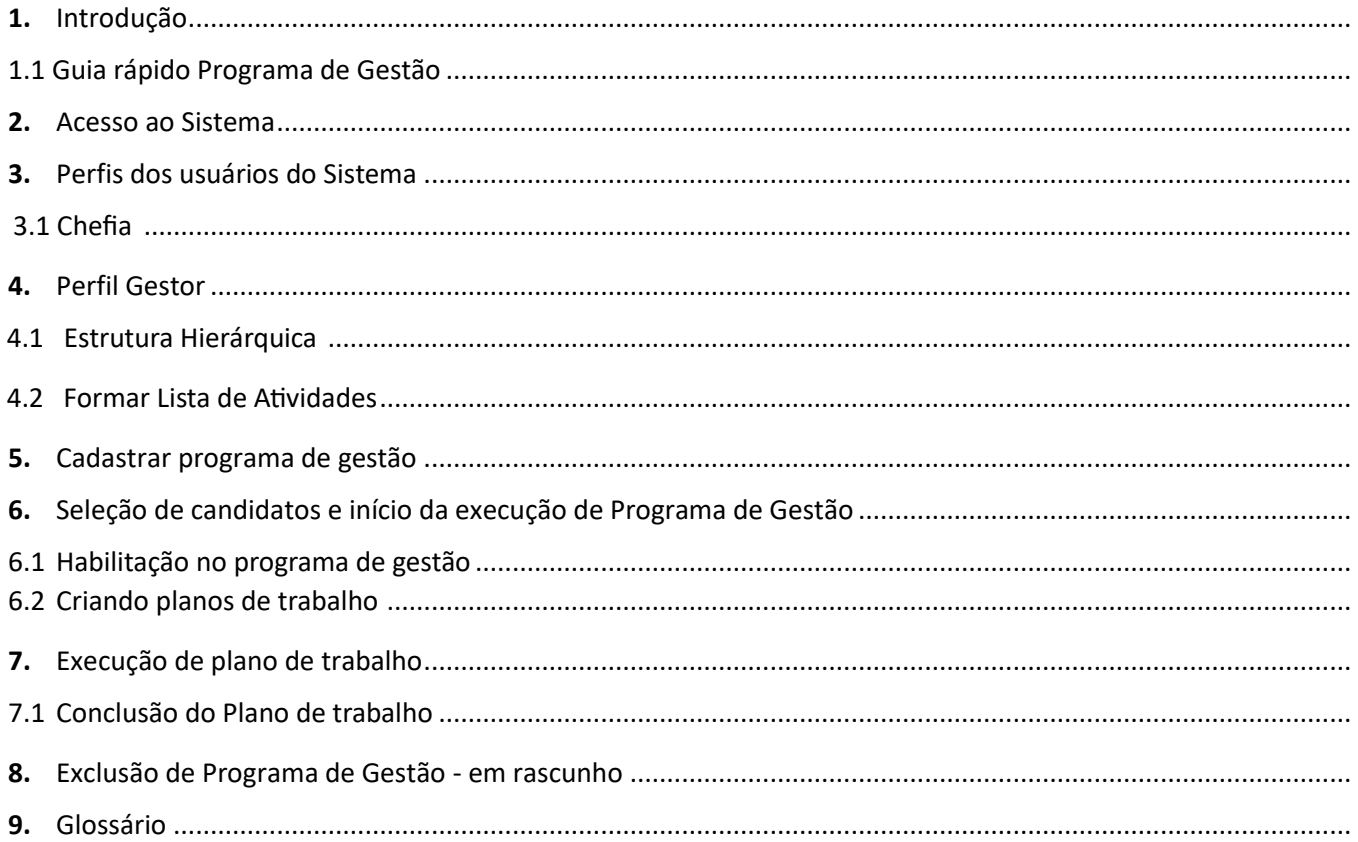

#### **1. Introdução**

O Sistema PGD (versão SUSEP) é um sistema utilizado para pactuação e monitoramento dos resultados do Programa de Gestão (teletrabalho), seguindo as diretrizes do Decreto nº 11.072, de 17 de maio de 2022.

Ele foi desenvolvido pela Superintendência de Seguros Privados (Susep) e está disponível para ser usado por qualquer órgão interessado.

Você poderá acessar todo o conteúdo referente ao programa de gestão, incluindo manuais em vídeo e normativos, no endereço [www.gov.br/servidor/pt-br/assuntos/programa-de-gestao](http://www.gov.br/servidor/pt-br/assuntos/programa-de-gestao)

Para iniciar o uso do sistema alguns pré-requisitos são necessários:

• Instituir o Programa de Gestão nos termos do Decreto nº 11.072, de 17 de maio de 2022 e definir uma tabela de atividades.

• Manter atualizada lotação dos servidores, além dos cargos de direção e seus substitutos, no Sistema de Gestão de Pessoas (SIGEP), de onde o sistema busca as informações dos servidores.

Este manual apresenta os três perfis para utilização do sistema e cada uma de suas funcionalidades. Ao final, está disponível um glossário com cada um dos termos utilizados.

A seguir, um guia rápido com a lógica de funcionamento no sistema.

# **Guia Rápido Programa de Gestão**

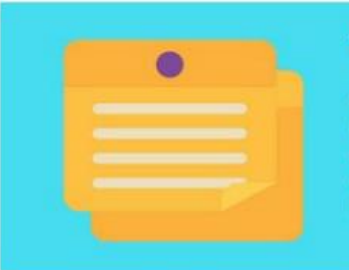

#### **1.TABELA DE ATIVIDADES**

O gestor deve cadastrar cada uma das atividades previstas na tabela de atividades do órgão e depois agrupá-las numa lista, por exemplo, atividades do RH. Depois disso, basta vincular as listas de às unidades que poderão realizá-las.

#### 2.PROGRAMA DE GESTÃO

A chefia deverá selecionar a unidade, informar o tempo de comparecimento, o prazo da seleção e as datas de início e fim do programa de gestão. Também é possível cadastrar outras informações, como metas e cronograma.

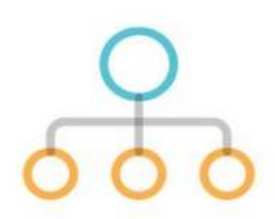

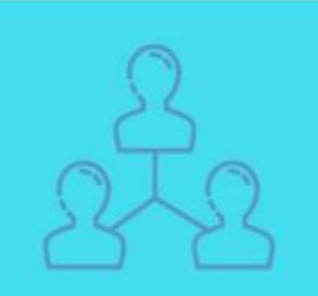

### **3. SELEÇÃO DE SERVIDORES**

Os servidores poderão solicitar a participação no programa de gestão e caberá à chefia fazer a seleção e justificá-la.

#### **4.PLANO DE TRABALHO**

A chefia poderá propor um plano de trabalho e enviar para o aceite do servidor. O servidor também pode propor um plano de trabalho para aprovação da chefia. Nele devem estar as atividades que serão realizadas e qual regime (presencial ou teletrabalho), o servidor também assina o termo de ciência.

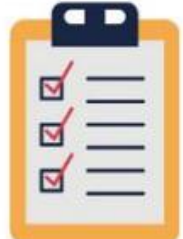

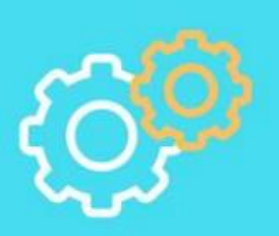

### **5. EXECUTAR O PLANO**

O servidor deverá registrar no sistema o andamento de suas atividades, em especial seu início, finalização e informar qual foi a entrega. A chefia deve avaliar cada uma das atividades. Ambos podem solicitar alterações no plano.

#### **2. Acesso ao sistema**

O Sistema PGD (versão Susep) é acessado totalmente online, pode ser acessado de qualquer navegador e cada órgão define qual será o seu endereço. O acesso no arranjo colaborativo se dará através [SISGP \(gestao.gov.br\)](https://sisgp.gestao.gov.br/login)

Em *Login de rede* digitar seu usuário, que deve ser o seu e-mail institucional.

## **\*\*\*Consulte a área de tecnologia do seu órgão para saber qual é a informação correta de login em seu órgão/entidade**.

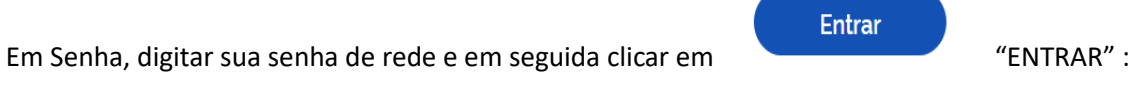

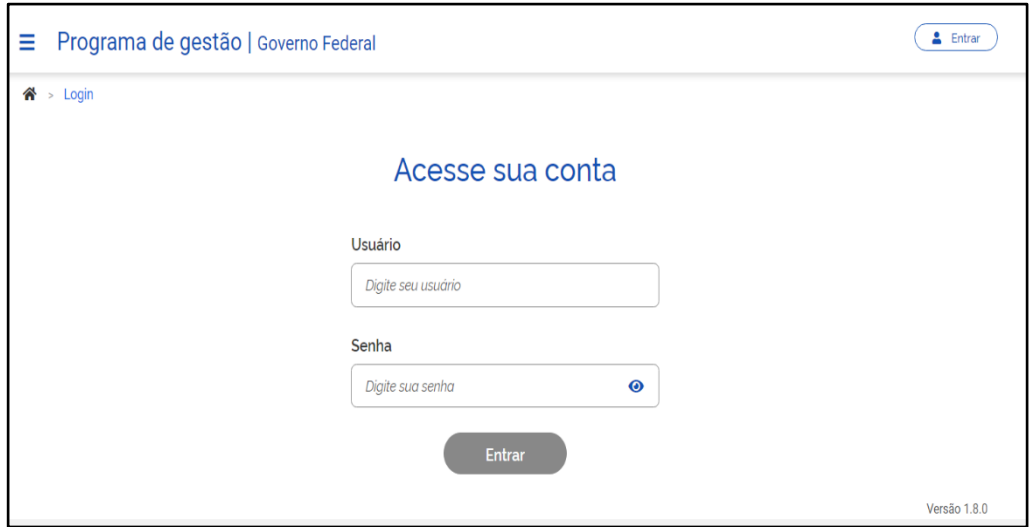

#### **3. Perfis dos usuários do Sistema**

Todos os servidores do órgão são cadastrados inicialmente, de acordo com as informações do SIGEPE, de onde vem também a estrutura e a informação das chefias e seus substitutos. O sistema PGD (versão 6 Susep) possui três perfis: Gestor, chefia e servidor.

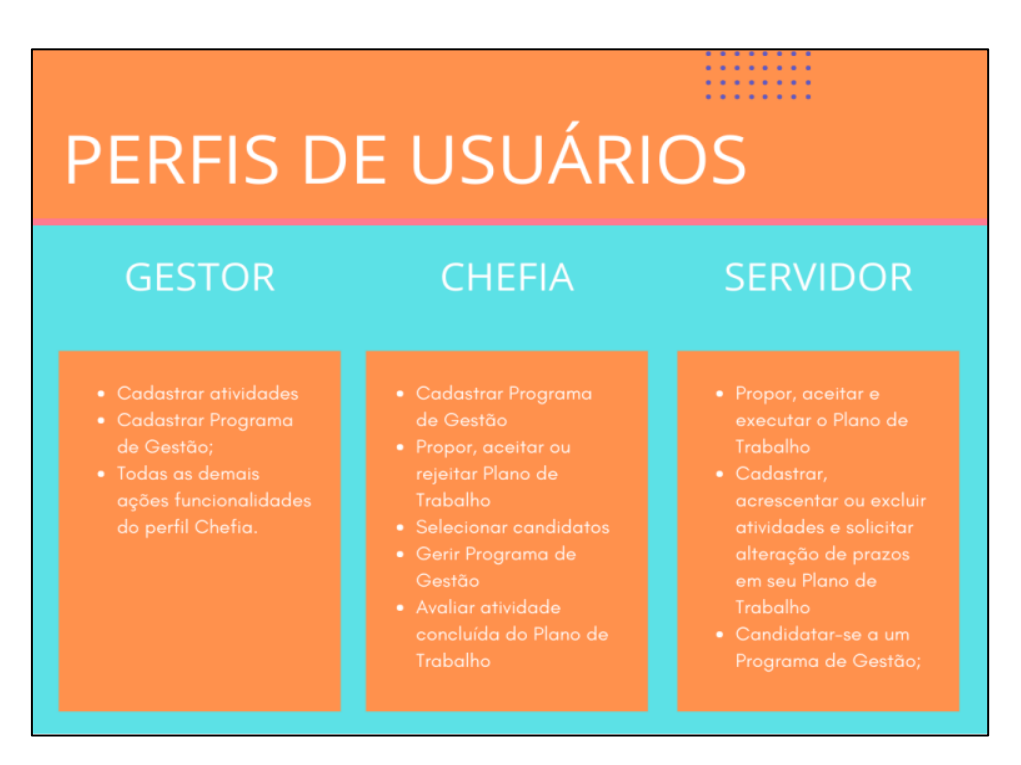

O perfil gestor é atribuído pela TI do órgão, enquanto o perfil servidor e chefia é atribuído conforme informações extraídas do Sistema de Gestão de Pessoas – SIGEPE.

#### **3.1 Chefia**

O perfil de chefia no SISGP vem da carga do SIAPE/SIGEPE (servidores que ocupam cargos em comissão), alinhada com a estrutura organizacional carregada no sistema (que também vem do SIGEPE, alimentada pelo SIORG). Através do perfil de chefia é possível visualizar a equipe subordinada.

#### **4. Perfil Gestor**

Para iniciar o uso do sistema, o primeiro passo a ser realizado pelo gestor é o cadastramento das atividades, que serão vinculadas a uma lista de atividades e a cada unidade, para em seguida compor um programa de gestão. Essas mesmas atividades também serão usadas para compor os planos de trabalho de cada um dos servidores.

Para cadastrar uma atividade, é necessário clicar no menu lateral em Programa de Gestão > atividades > todas as atividades:

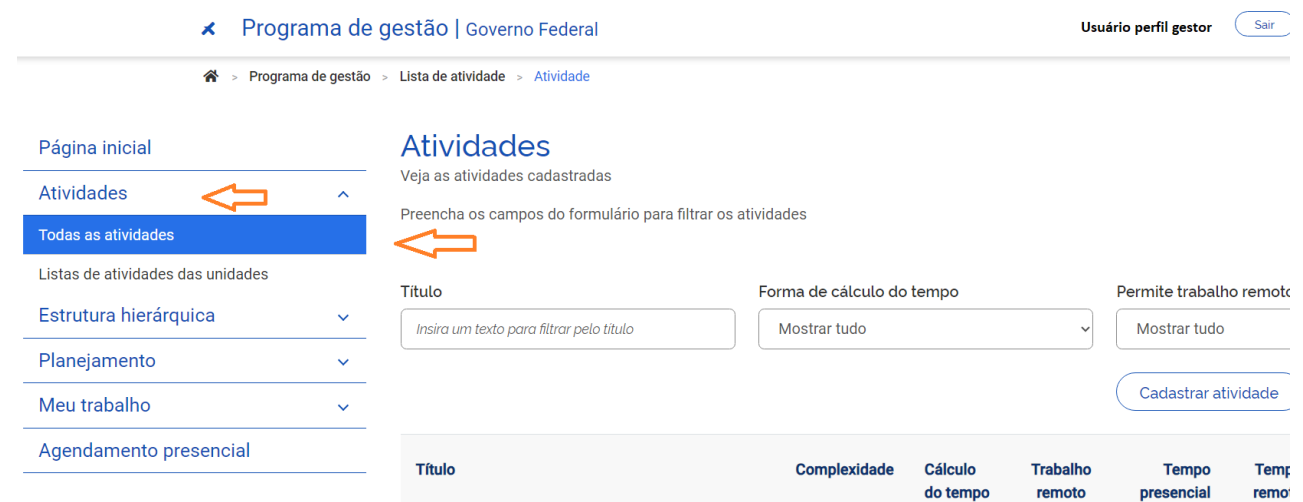

• Ao se realizar essa ação, será aberta a seguinte tela.

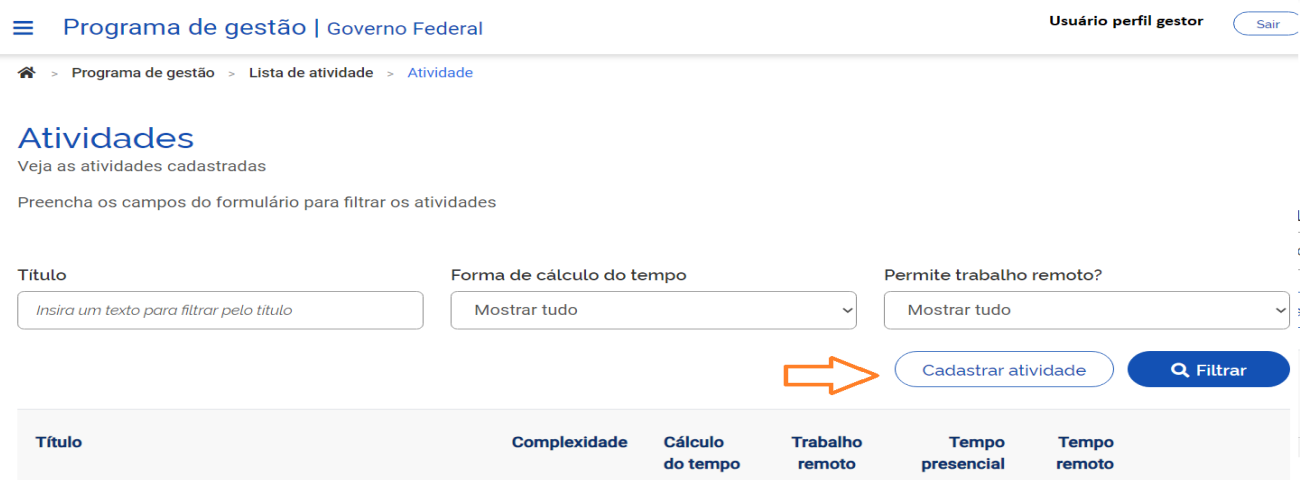

• Clicar em "Cadastrar atividade".

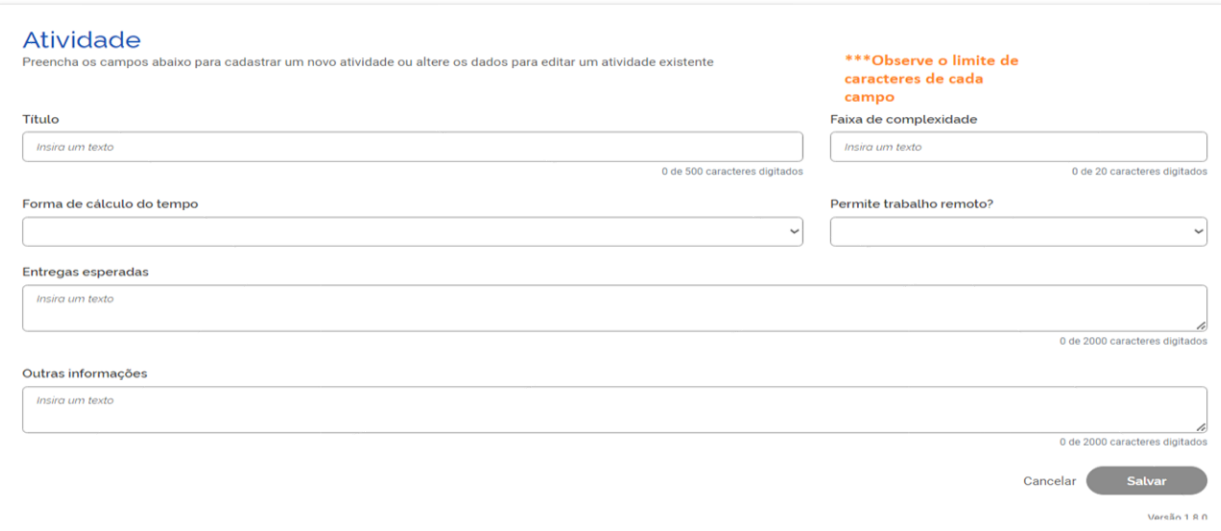

- Para cadastrar a atividade, o primeiro passo é escolher seu título, por exemplo, elaboração de nota técnica. Para cadastrar diferentes graus de complexidade, é necessário cadastrar novas atividades com nomes distintos, como por exemplo: Elaboração de Nota Técnica A, Elaboração de Nota Técnica B, Elaboração de Nota Técnica C, etc.
- As atividades podem ter três formas de cálculo de tempo necessário para seu cumprimento alocação diária, atividade (tempo pré-definido) e tarefa (tempo pós-definido). Ao selecionar a opção **Alocação diária**, será aberto o campo "Tempo de execução" atuando presencialmente. Caso seja indicado que a atividade permite trabalho remoto, será aberto também o campo "Tempo de execução atuando remotamente". Assim é possível cadastrar quanto tempo aquela atividade deve levar em trabalho presencial e em trabalho remoto, caso haja diferença.

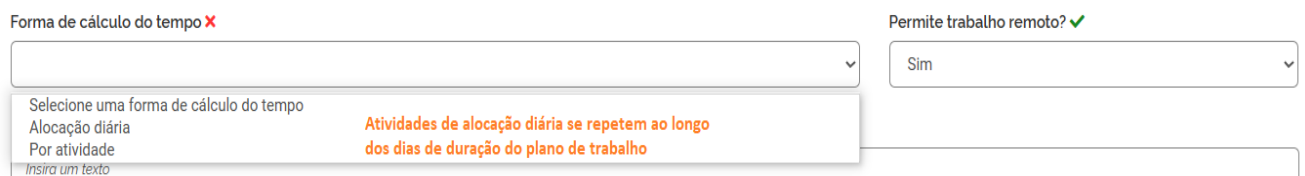

• Ao escolher a opção Por Atividade os mesmos campos Tempo de execução atuando presencialmente e Tempo de execução atuando remotamente são abertos e ambos são obrigatórios. Os campos (Título, Faixa de complexidade, Parâmetros, Fórmula de cálculo de tempo, Entregas esperadas e outras informações) devem ser preenchidos de acordo com a portaria instituidora do Programa de gestão na unidade.

#### **4.1 Estrutura Hierárquica**

Esta ferramenta pode ser utilizada para realizar consultas de lotação de usuários no SISGP.

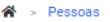

#### Pessoa

Veja a lista de pessoas cadastradas

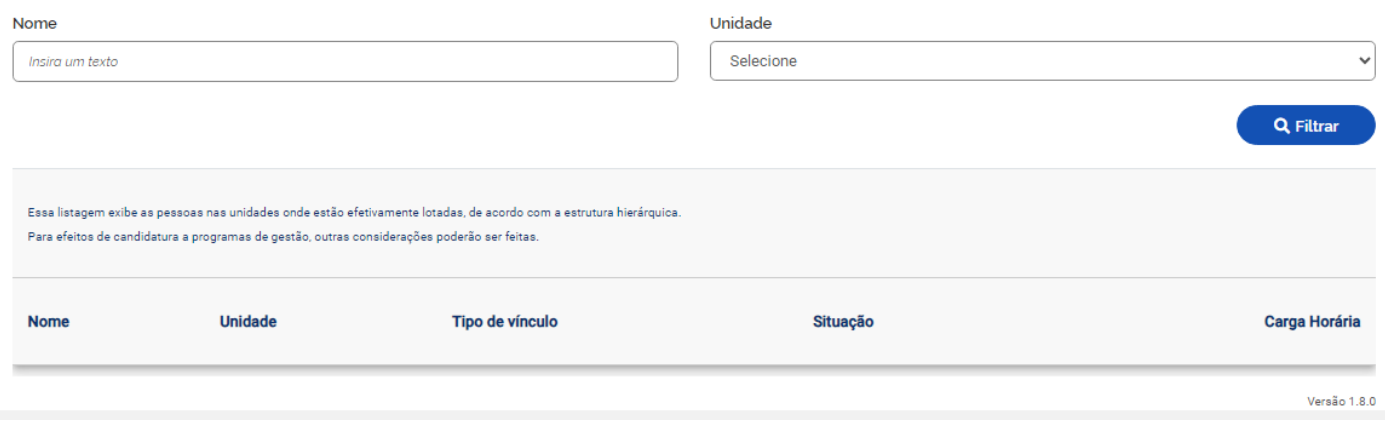

Ao clicar em "Pessoas" é possível consultar a unidade de lotação realizando a pesquisa pelo nome completo do usuário, ou visualizar a equipe inteira, pesquisando pela unidade.

#### **4.2 Formar Lista de Atividades**

Depois de cadastradas as atividades, é necessário criar listas de atividades, para então atribuí-las a uma unidade.

• Clique em " Cadastrar lista de atividades", para o primeiro cadastro da lista de atividades da nova unidade.

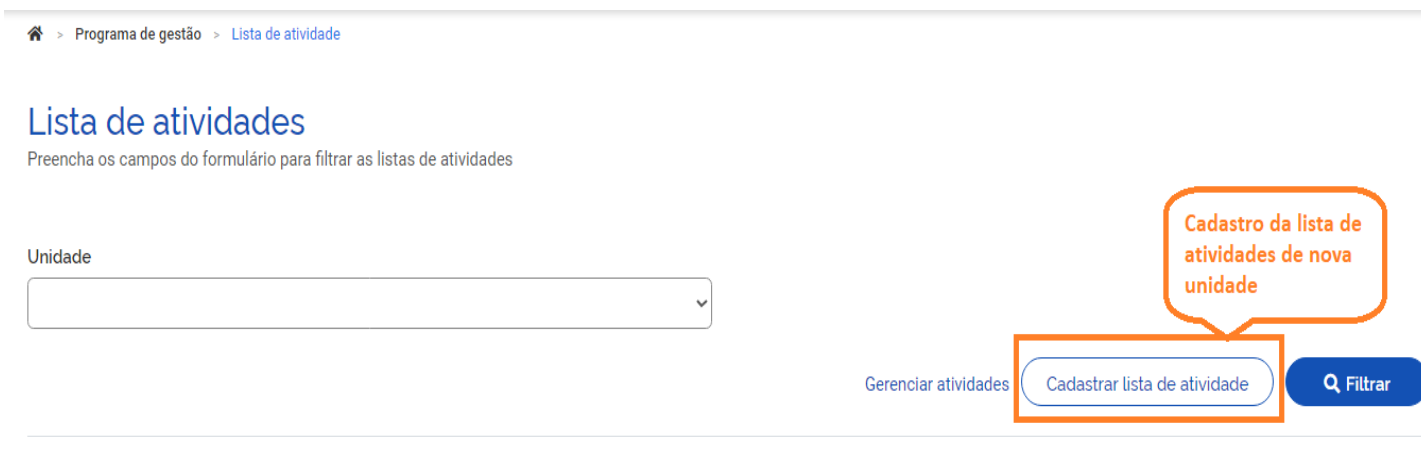

• Encontre a unidade e clique em avançar

※ > Programa de gestão > Lista de atividade > Cadastro

# Lista de atividade

Preencha os campos abaixo para cadastrar o lista de atividade de uma unidade

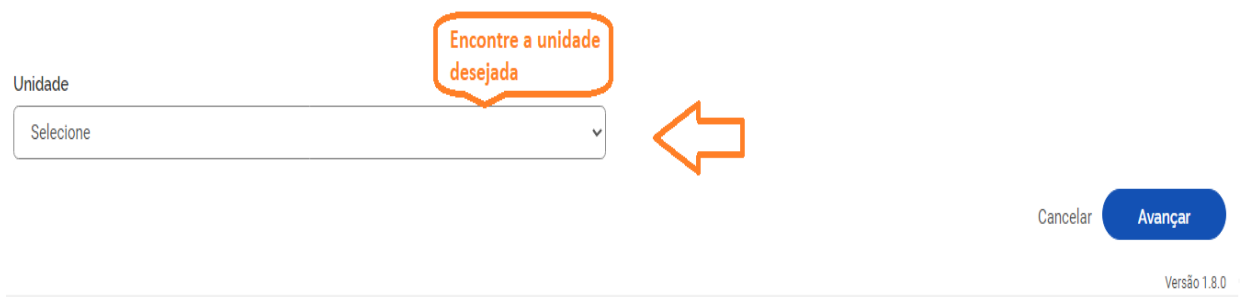

• Ao selecionar a aba "Atividades selecionadas para a unidade", será possível identificar quais atividades foram vinculadas a unidade.

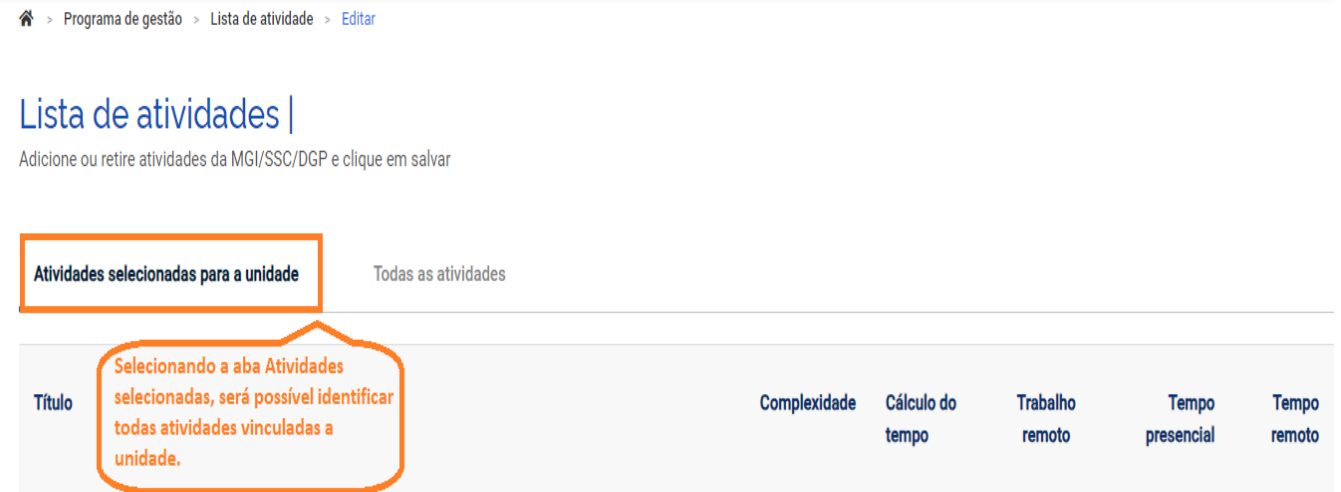

• Ao selecionar a aba "Todas as atividades" será possível pesquisar pelas atividades já cadastradas no sistema, e inseri-las na lista de atividades a ser utilizada na unidade.

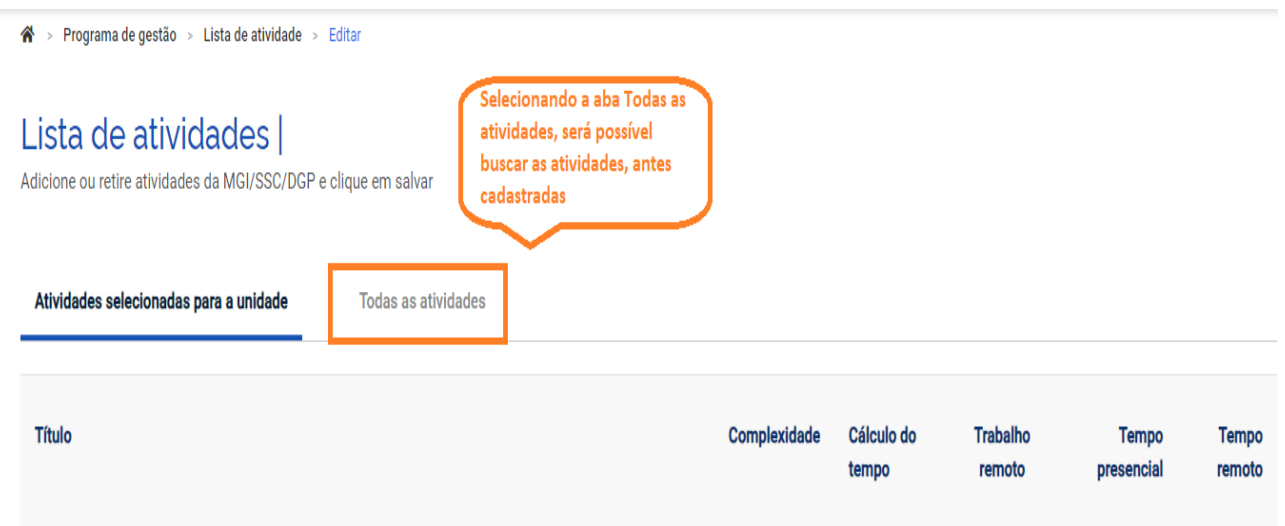

• Para buscar pela atividade da unidade, digite o nome desta atividade no campo "Título" e clique em filtrar.

• Em seguida, basta acionar o botão de seleção. Para identificar se a atividade foi selecionada, identifique se o botão está da cor rosa.

## Lista de atividades | MGI

Adicione ou retire atividades da MGI e clique em salvar

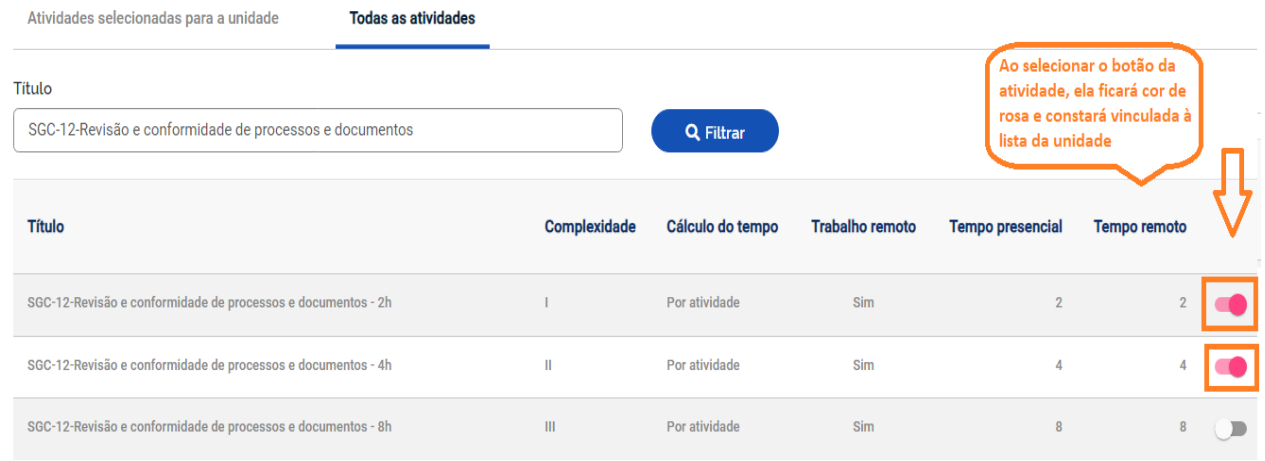

Também é possível visualizar a atividade selecionada para a unidade, na lista disponível na aba " Atividades selecionadas para unidade"

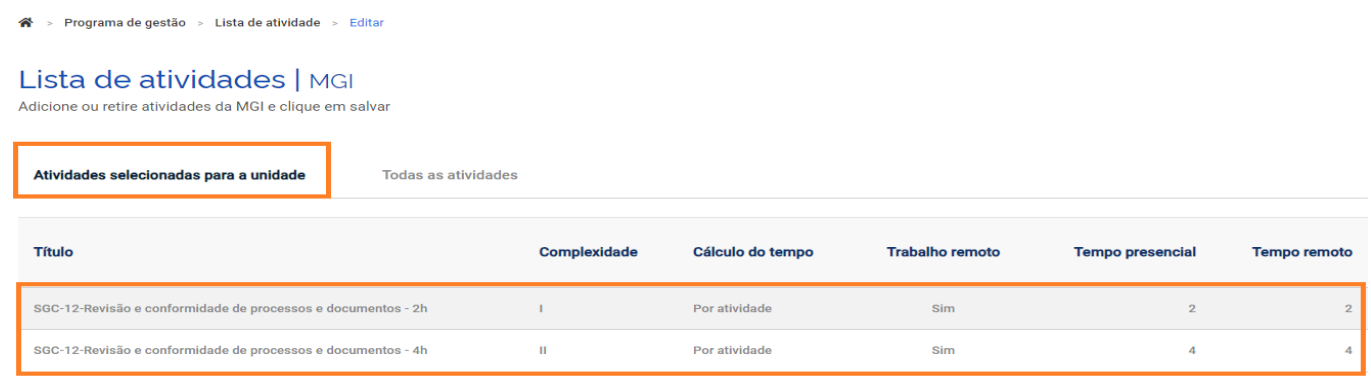

• Utilize o campo "Título" e filtrar para procurar pela atividade.

#### Lista de atividades | MGI

Adicione ou retire atividades da MGI e clique em salvar

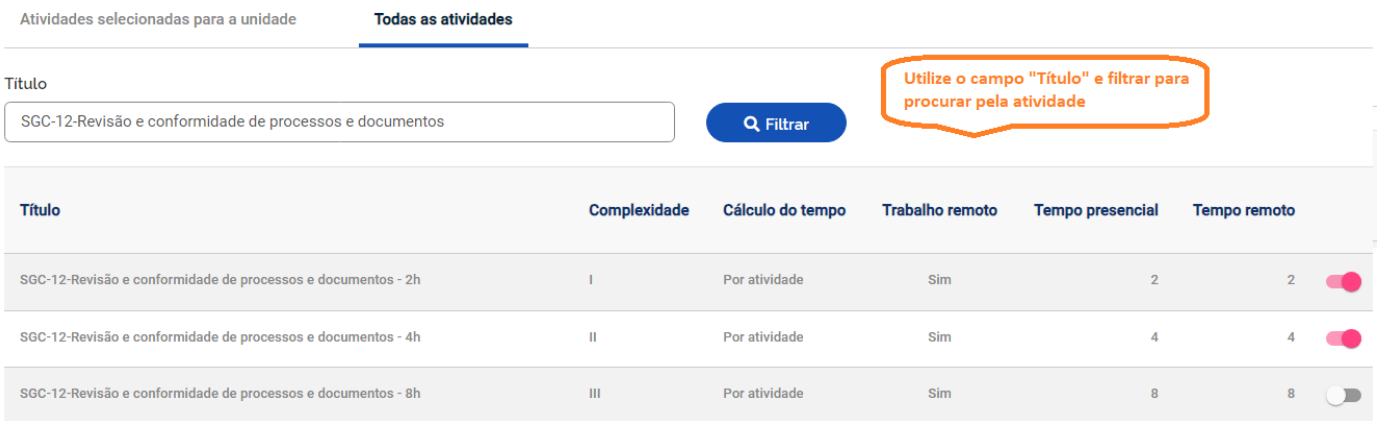

#### **5. Cadastrar programa de gestão**

- Os usuários cadastrados em perfil Chefia ou perfil gestor, podem cadastrar Programa de Gestão para a unidade. Dentro do programa de gestão poderão ser selecionados servidores e montados Planos de Trabalho.
- Ao logar no SISGP, clique no "Menu Inicial", em seguida clique em "Planejamento", em "Programas de Gestão", clique em Cadastrar programa de gestão:

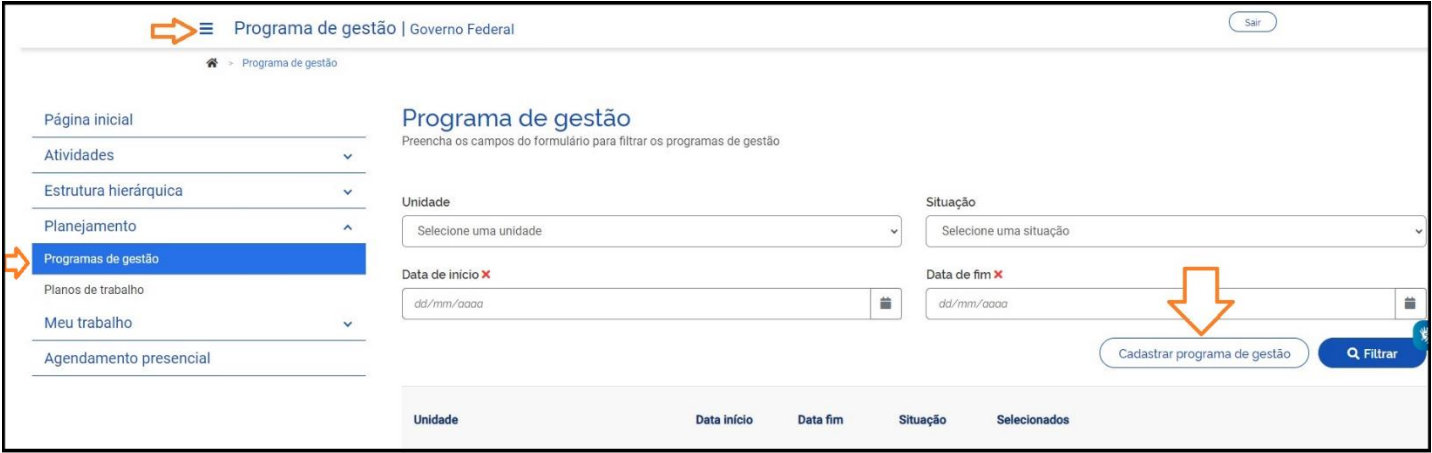

- A tela é apresentada a chefia/perfil gestores.
- Selecione a unidade, e preencha os campos (prazo em dias de comparecimento, prazo em dias da fase de habilitação e o termo de aceite, conforme portaria que instituiu o programa de gestão em sua unidade), após preenchimento clique em avançar.

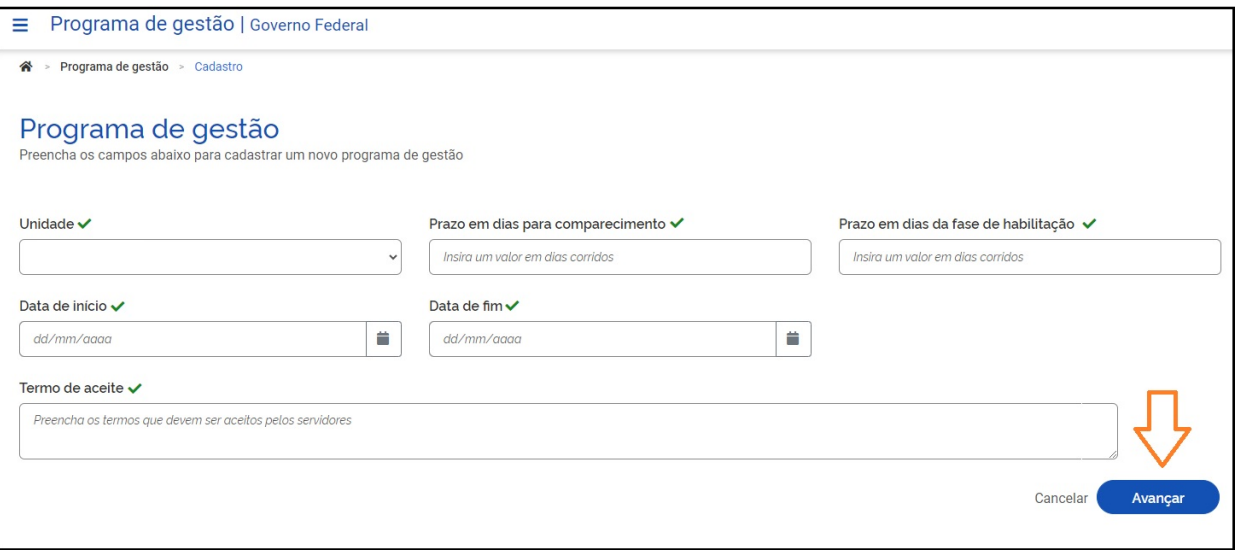

- Deve ser selecionada a unidade na qual o Programa de Gestão será aberto. Ressalta-se que o termo "Programa de Gestão" no sistema é utilizado de forma diferente do mesmo tempo da norma (que regulamenta o Programa de Gestão).
- No caso do sistema, o Termo de aceite pode ser entendido como o processo de abertura da seleção (habilitação) de servidores que ingressarão no Programa de Gestão em determinada modalidade.

As modalidades podem ser entendidas como o local de o programa de gestão será executado, e pode ser um das três: **presencial, teletrabalho parcial, e teletrabalho integral**.

- O "Prazo em dias para comparecimento" é o prazo mínimo para o comparecimento presencial do servidor na modalidade teletrabalho mediante convocação da chefia. Este prazo é geralmente definido na Portaria/IN que regulamente o Programa de Gestão na unidade (Secretaria).
- O "Prazo em dias da fase de habilitação" é o prazo hábil definido para a candidatura/habilitação do Servidor a um determinado Programa de Gestão – tempo em que o sistema receberá candidaturas. Após essa fase haverá a seleção dos servidores que entrarão de fato no Programa de Trabalho. Essa seleção também é operacionalizada no sistema e será demonstrada adiante.
- "Data de início" e "Data de fim" são as datas que delimitam o início e o fim do período de execução do Programa de Gestão. Não se confunde prazo do Programa de Gestão com prazo dos planos de trabalho.
- O Programa de Gestão é apenas o envoltório nos quais os planos de trabalho serão criados. Assim, dentro do prazo de Programa de Gestão podem ser criados diversos planos de trabalho com prazos mais curtos e diferentes, desde que a data de início do plano de trabalho esteja dentro do prazo de **vigência do Programa de Gestão**.
- No campo "Termo de aceite" deve-se fazer referência à Portaria/IN que regulamenta o Programa de Gestão na unidade (Secretaria), que contém os termos/requisitos que devem ser cumpridos e aceitos pelos servidores participantes. Após preencher os campos, clicar em avançar. Na tela abaixo, deve-se clicar em "Cadastrar atividades"
- Após clicar em avançar, já está criado o programa de gestão em rascunho, para dar continuidade no cadastramento desse programa, clique em cadastrar atividades:

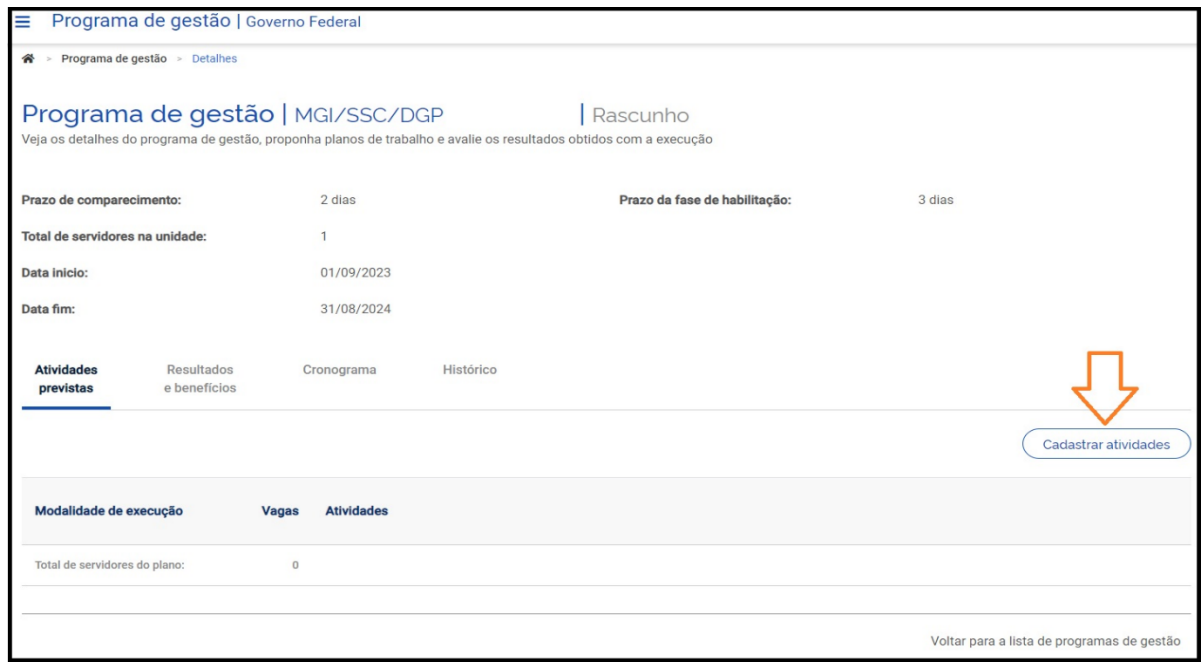

- Aparecerá a tela, para selecionar a modalidade e a quantidades de servidores que irão ser selecionados para essa modalidade. Em seguida é necessário selecionar as tarefas/atividades, que irão compor este programa de gestão. Podendo a critério da chefia, selecionar as atividades uma a uma ou clicar no ícone de marcar/desmarcar todas:
- Na janela "cadastrar atividade" será possível selecionar:
	- a modalidade de execução (Presencial, Teletrabalho parcial, Teletrabalho Integral);
	- a quantidade limite de servidores da unidade que poderá se candidatar; e
	- a atividades da tabela de atividades indicadas para compor o Programa de Gestão.

Observação importante: O cadastro de atividades comunica quais as atividades são esperadas para aquele Programa de Gestão. No entanto, o sistema não impede que os planos de trabalho criados possuam atividades diferentes das previstas no Programa de Gestão. Outro ponto importante, é que as opções de atividades vêm da tabela de atividades cadastrada para a unidade. Por exemplo, no cadastramento de Programa de Gestão para uma Coordenação-Geral estarão visíveis as atividades da tabela de atividades da Unidade (Secretaria). Opcionalmente podem ser cadastras metas atreladas a resultados e benefícios, e um Cronograma.

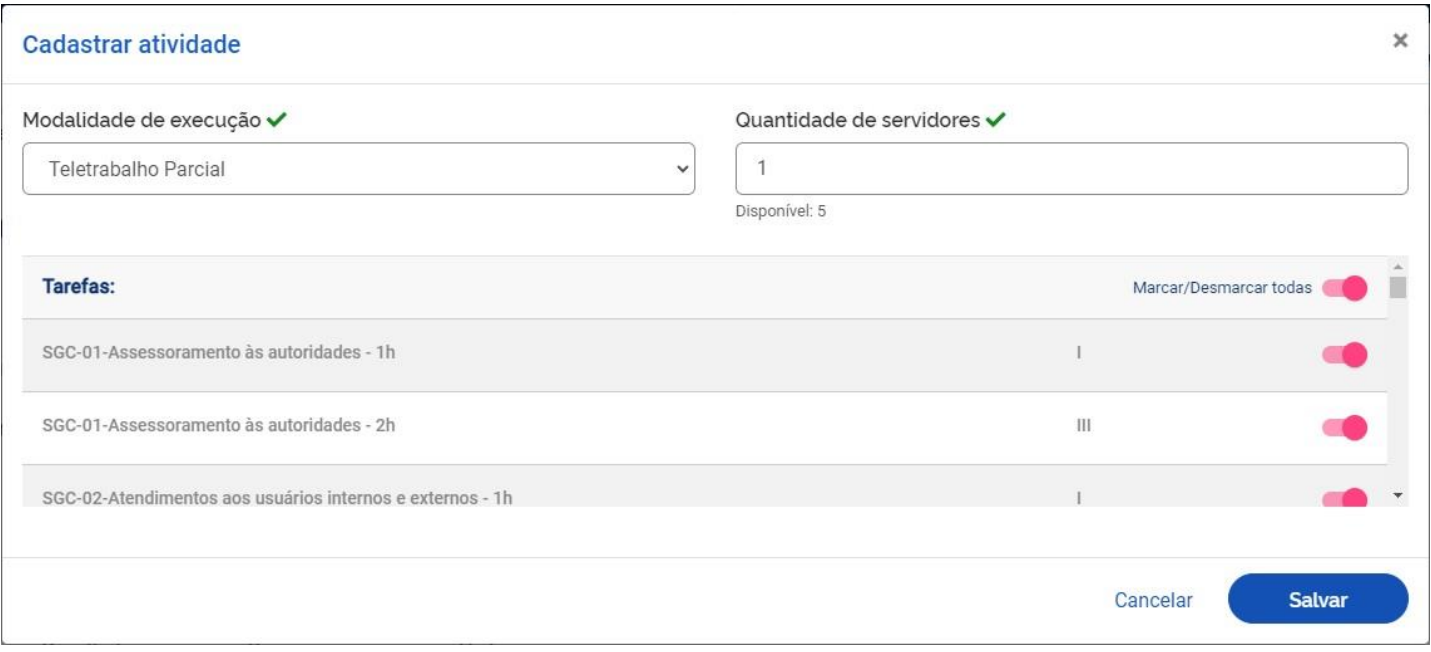

• Após clicar em salvar, aparecerá na tela, para que a chefia confirme o início da fase de habilitação, clique em "confirmar, para que o programa de gestão, seja visualizado pelos servidores do setor no status "em habilitação":

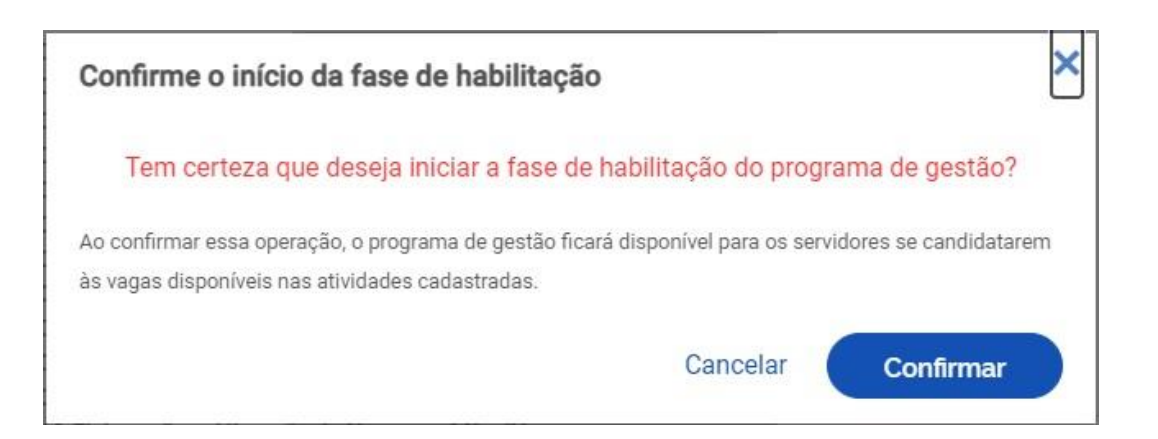

- Orientamos a chefia, a informar aos servidores do setor que há um programa de gestão em fase de habilitação, para que estes se candidatem.
- Tendo já cadastrado um programa de gestão na unidade, a conseguirá visualizá-los, para isso ao logar no SISGP, no Menu Inicial, clique Planejamento e em Programa de gestão, selecione a unidade e clique em filtrar

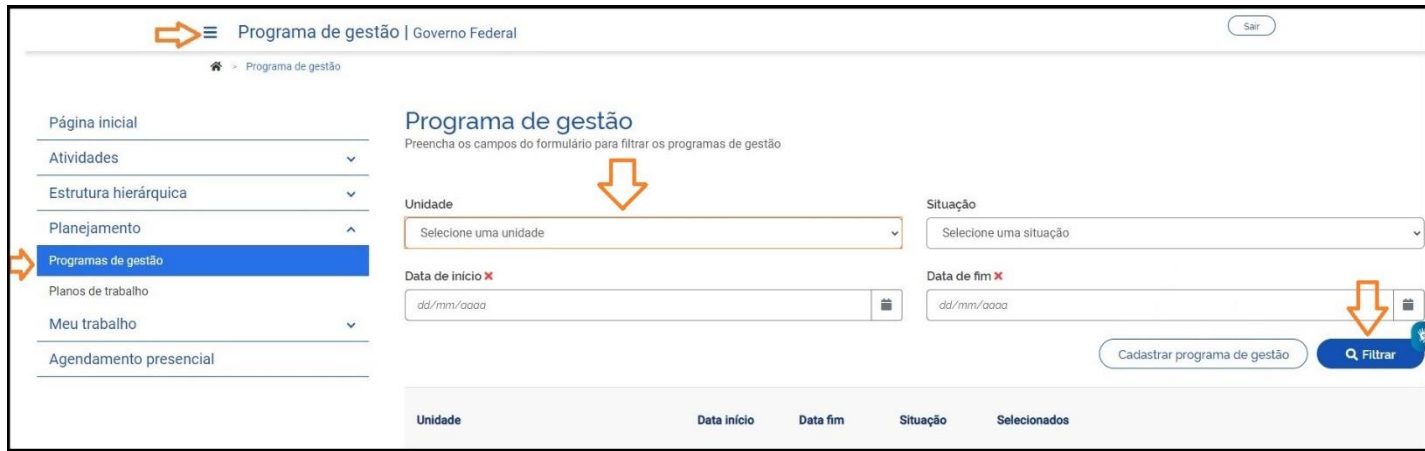

### **6. Seleção de candidatos e início da execução de Programa de Gestão**

- Uma vez confirmado o início da fase de habilitação do programa de gestão, os servidores da unidade que o criou poderão se candidatar a ele. Para tanto, eles deverão buscar o Programa de Gestão em fase de habilitação na sua unidade e clicar em visualizar (símbolo "olho"). Caso haja mais de um Programa de Gestão na fase de habilitação, o servidor deve fazer a escolha baseado no período combinado com a chefia (ver data de início e data de fim)
- Ou no menu, inicial clique Dashboard e em seguida no ícone de "olho" programa de gestão em fase de habilitação.
- Após ter clicado para visualizar o Programa de Gestão, para o servidor poderá se candidatar clicando no símbolo em destaque na imagem a seguir:

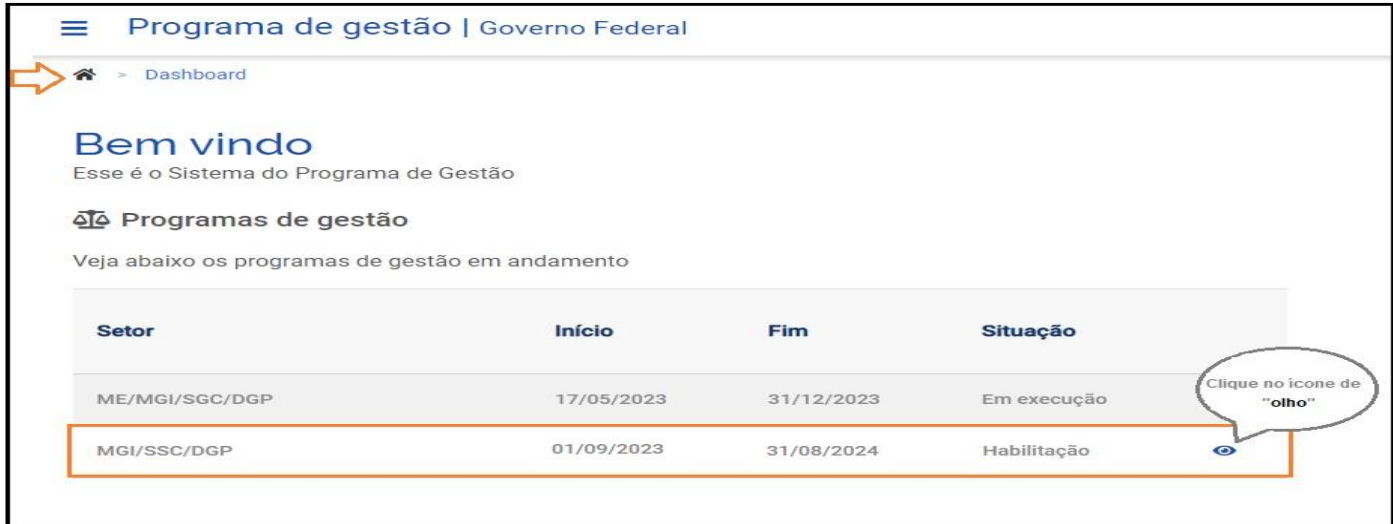

• Aparecerá a tela, com a modalidade escolhida e o nome do servidor como candidato para a chefia.

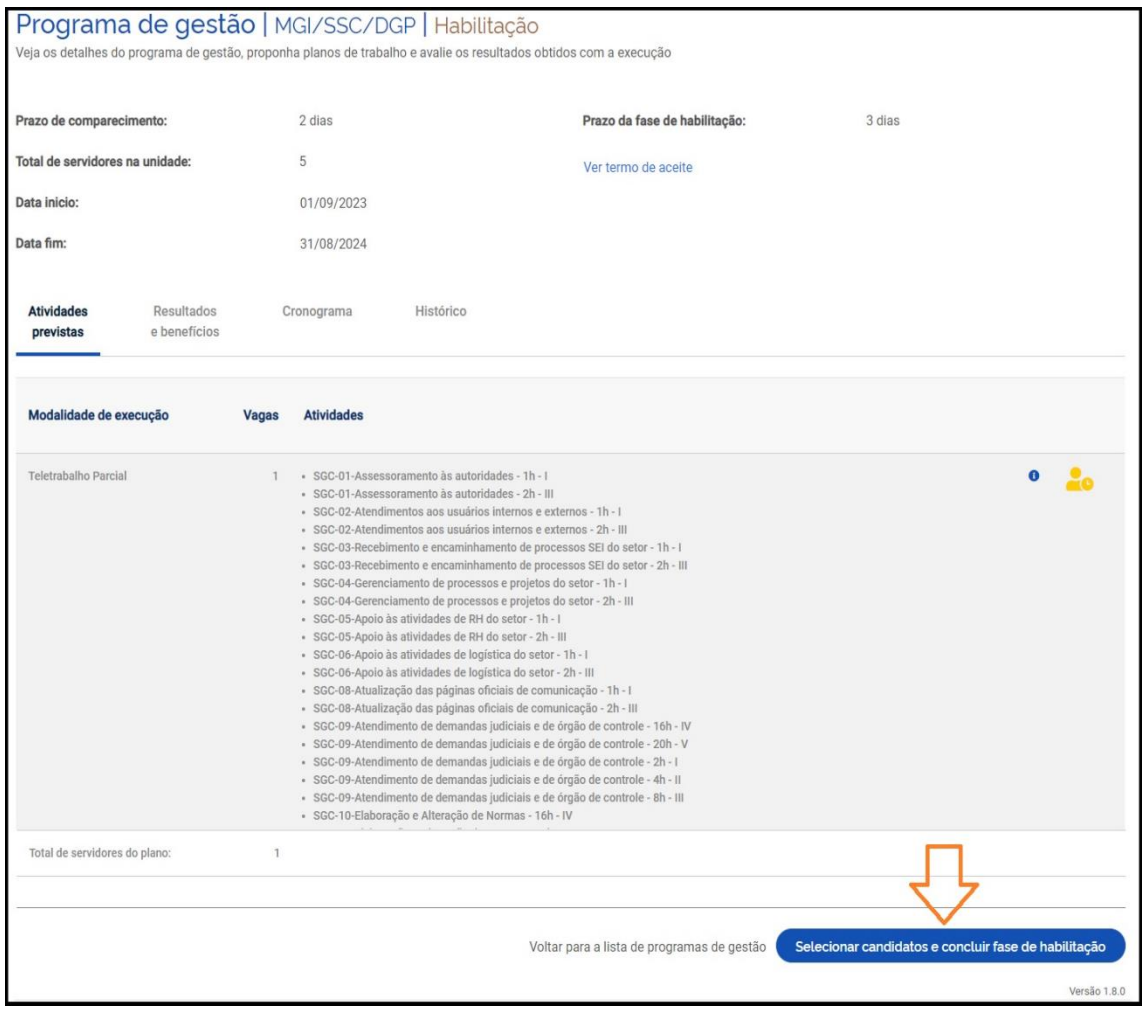

- Aparecerá a tela com o nome do servidor que se candidatou para o pdg, Clique no ícone ao lado do nome do servidor para o selecionar em seguida clique em salvar seleção e concluir fase de habilitação.
- O Programa:

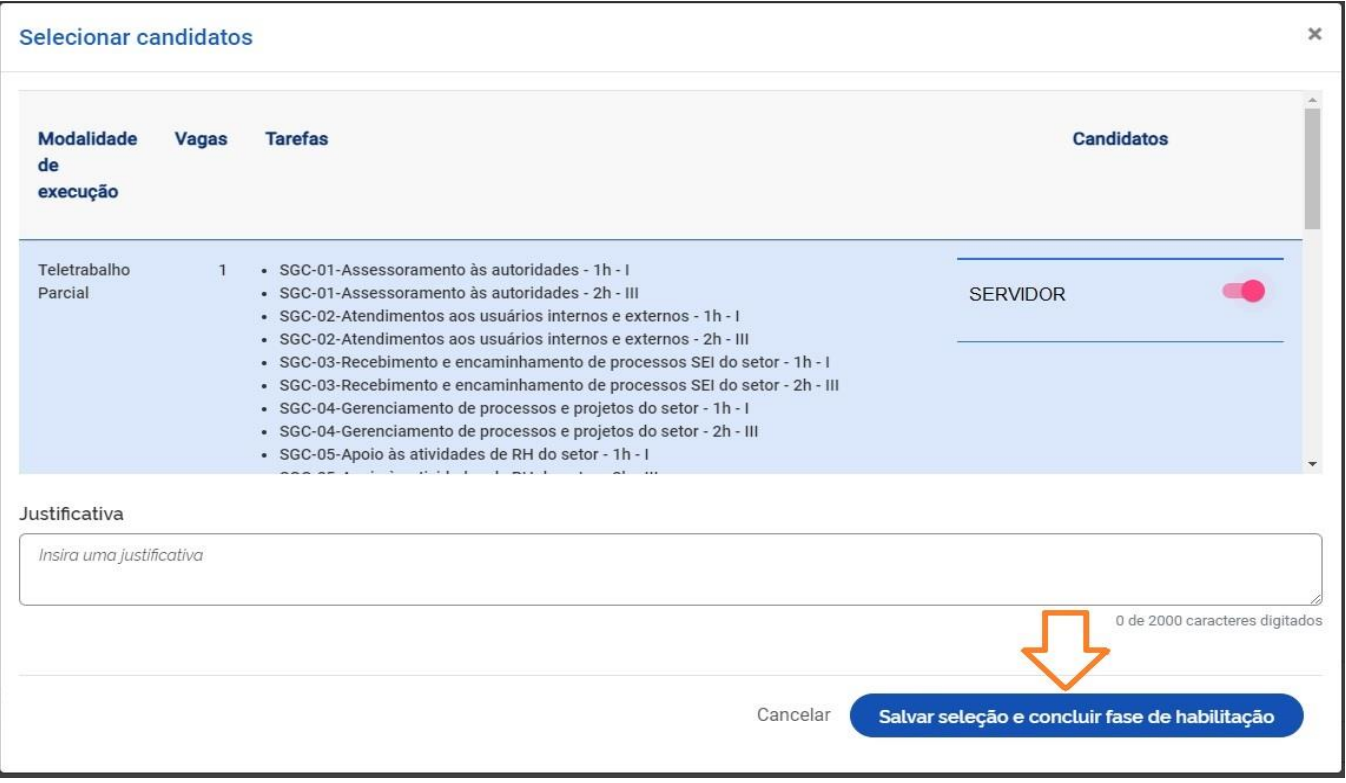

- A Chefia deve realizar a seleção dos candidatos que entrarão no Programa de Gestão e justificar no campo aberto caso algum servidor não seja escolhido. Após a seleção, basta clicar no botão "Salvar seleção" e concluir a fase de habilitação.
- Finalmente, a chefia poderá iniciar a execução do Programa de Gestão em sua unidade.
- O programa de gestão já constará em execução na página inicial, podendo servidor ou chefia propor plano de trabalho.

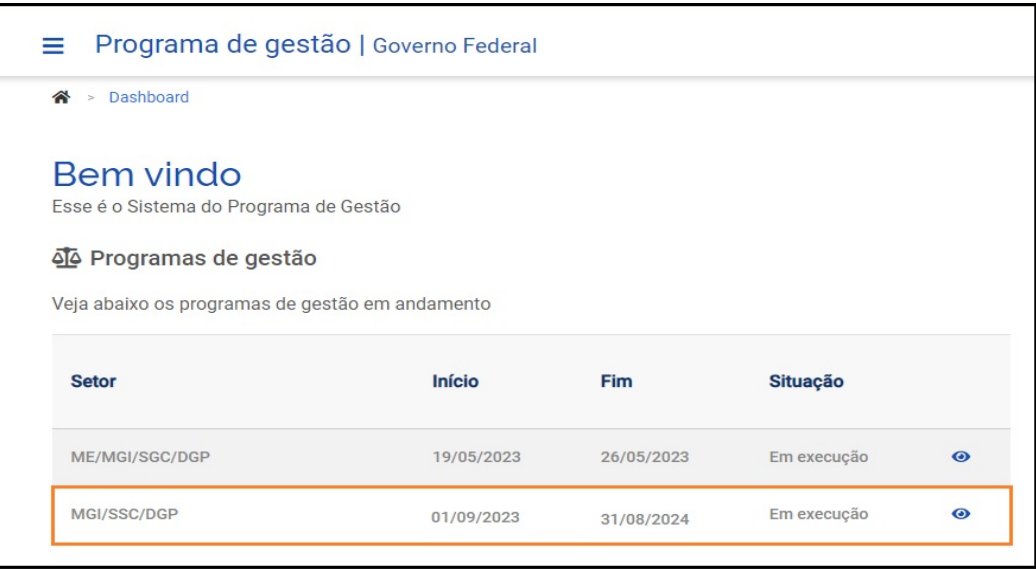

6.1 Habilitação no programa de gestão

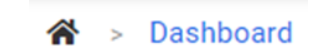

• No menu inicial do programa de gestão, clique no ícone

 Abrirá a tela com os programas de gestão na sua unidade, no programa de gestão em habilitação, Clique no ícone de "olho":

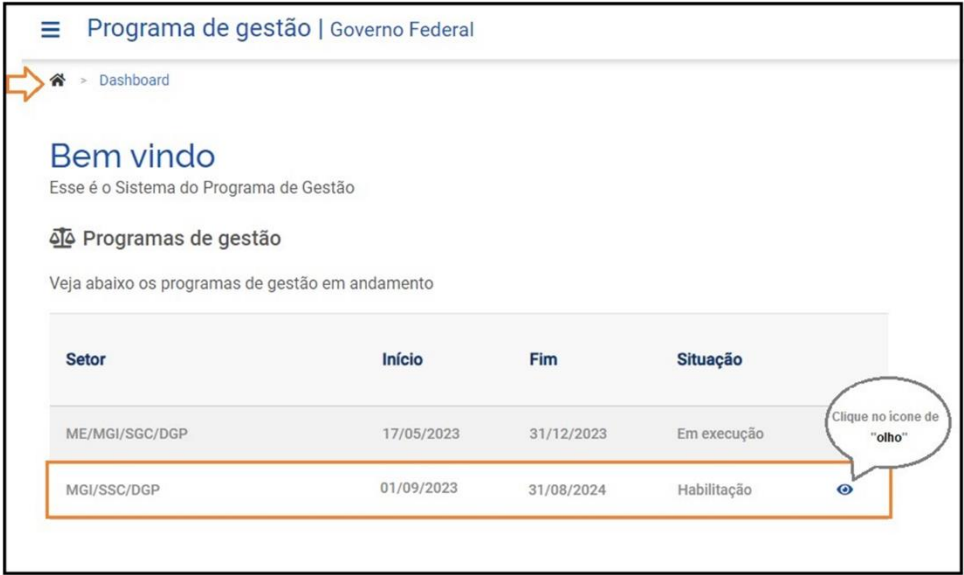

- Abrirá a tela com o programa de gestão em habilitação; contendo data de início e fim do programa de gestão, a modalidade do programa e a quantidade de vagas:
- Ao clicar no bonequinho em azul para candidatar-se no programa de gestão.

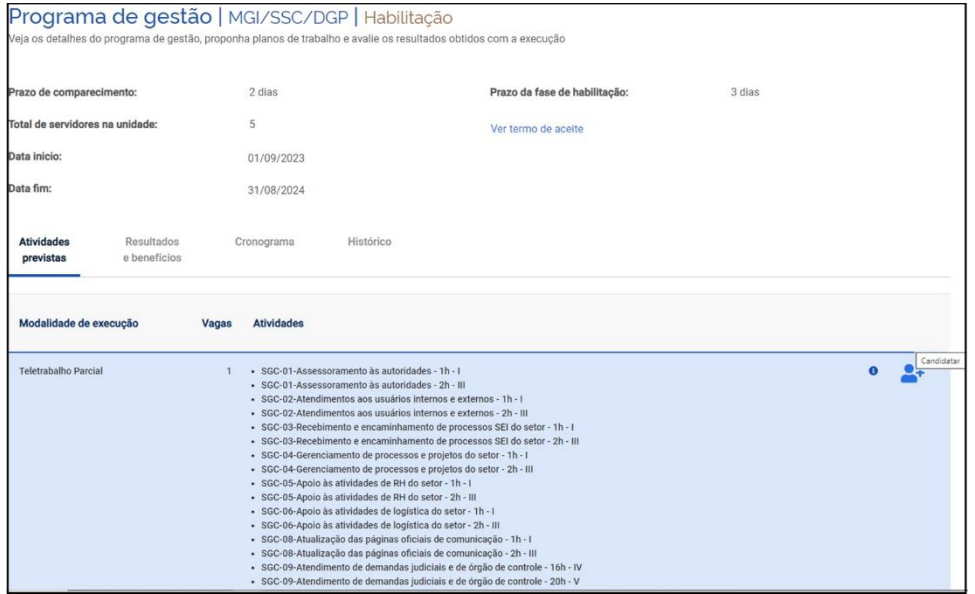

• Aparecerá a tela com as atividades e com o termo de ciência e responsabilidade, conforme portaria de instituição do programa de gestão – na Secretaria/unidade..

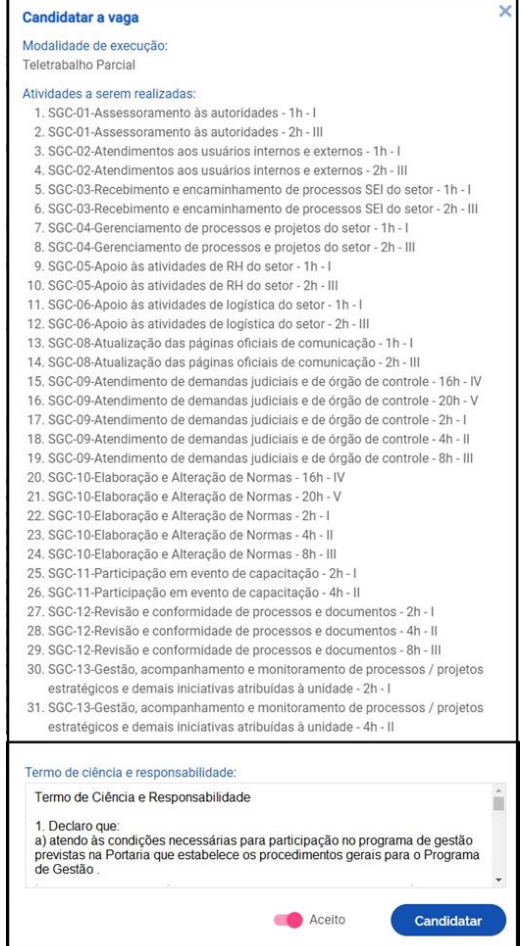

- Para aderir a este PG, o servidor deverá dar o aceite, no termo de ciência e responsabilidade e clicar em candidatar.
- O bonequinho, ficará na cor amarelo, com a indicação de "aguardando aprovação".
- Orientamos que o servidor comunique a sua chefia imediata, que se candidatou ao programa de gestão e está aguardando a aprovação, para então dar início ao cadastramento do plano de trabalho

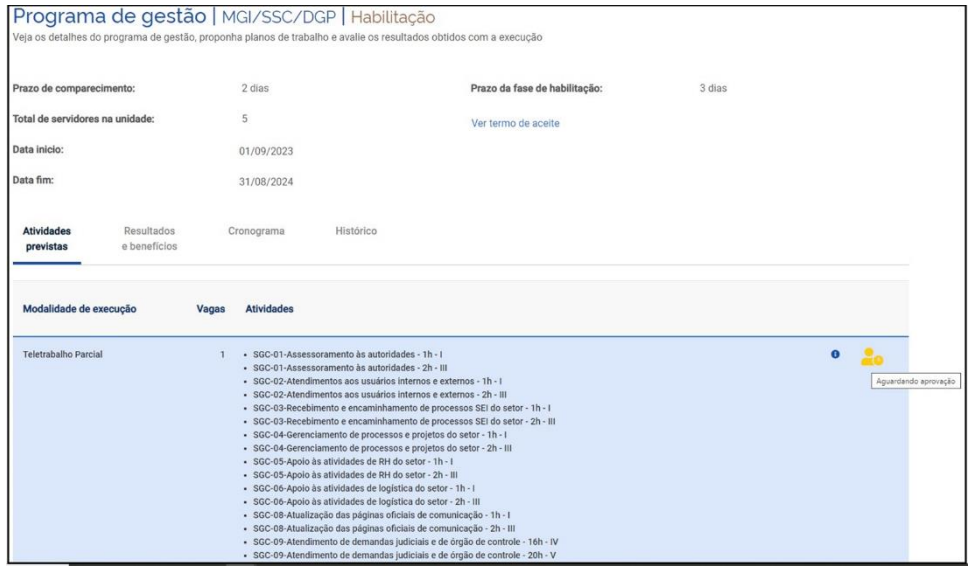

- Ícone de i para ver os detalhes das atividades da unidade.
- Clique no ícone de i, no programa de gestão, ao lado do bonequinho

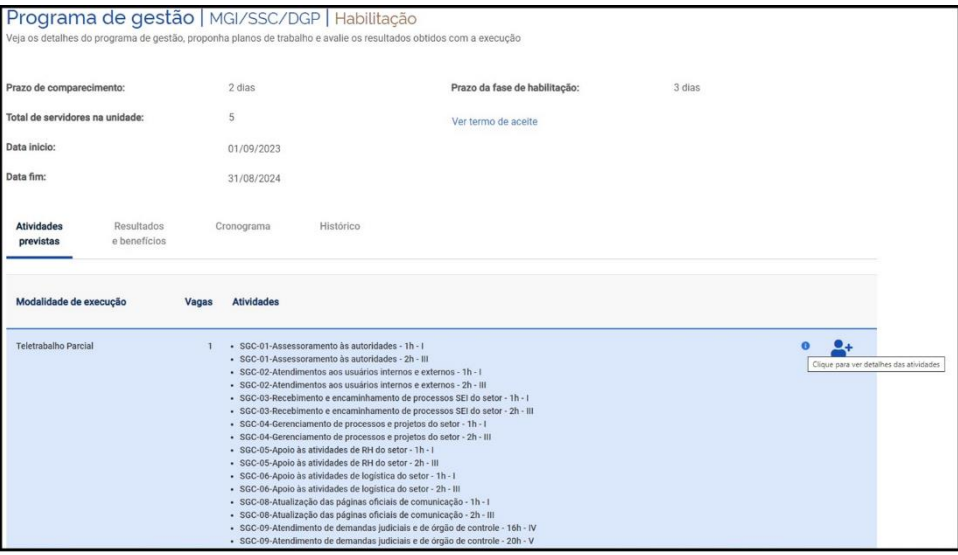

- 6.2 Criando planos de trabalho
- Uma vez que se tenha um Programa de Gestão em execução é possível criar planos de trabalho para os servidores daquela área. No entanto, antes de criar planos de trabalho no sistema, chefia e servidores de um time devem discutir como representar a dinâmica de trabalho por meio de planos de trabalho no sistema.
- Isso envolve identificar as atividades aderentes, discutir especificidades sobre as demandas, esclarecer sobre as entregas almejadas, e finalmente a periodicidade em que se é esperada as entregas. A iniciativa de criar os planos de trabalho pode vir da chefia ou do servidor.
- Ambos podem propor planos de trabalho. No entanto, por se tratar de um acordo entre partes, quem propõe deve enviar para aceite (ou recusa) da outra parte.
- Outro ponto de atenção geral é que para se criar planos de trabalho na modalidade teletrabalho integral ou parcial, o servidor deve necessariamente participar e ser aprovado em processo seletivo para Programa de Gestão na modalidade pretendida (explicado acima).
- Já para planos de trabalho na modalidade presencial, uma vez que haja um Programa de Gestão em execução na área, o servidor ou chefia poderá propor planos de trabalho mesmo sem ter participado de processo seletivo.
- Para criar planos de trabalho, vá para o menu principal e clique no botão "Meus planos de trabalho". O sistema abrirá a seguinte tela:

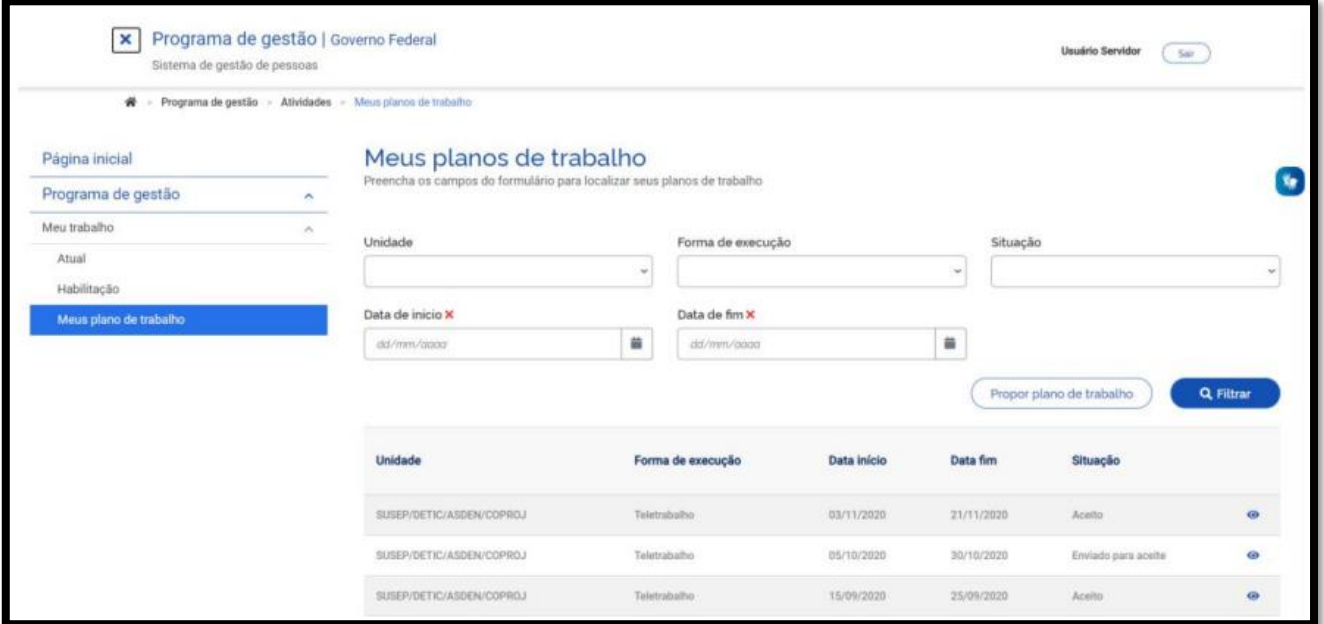

• Para propor um Plano de Trabalho, basta clicar no botão Propor plano de trabalho. Após clicar, o sistema abrirá a tela abaixo:

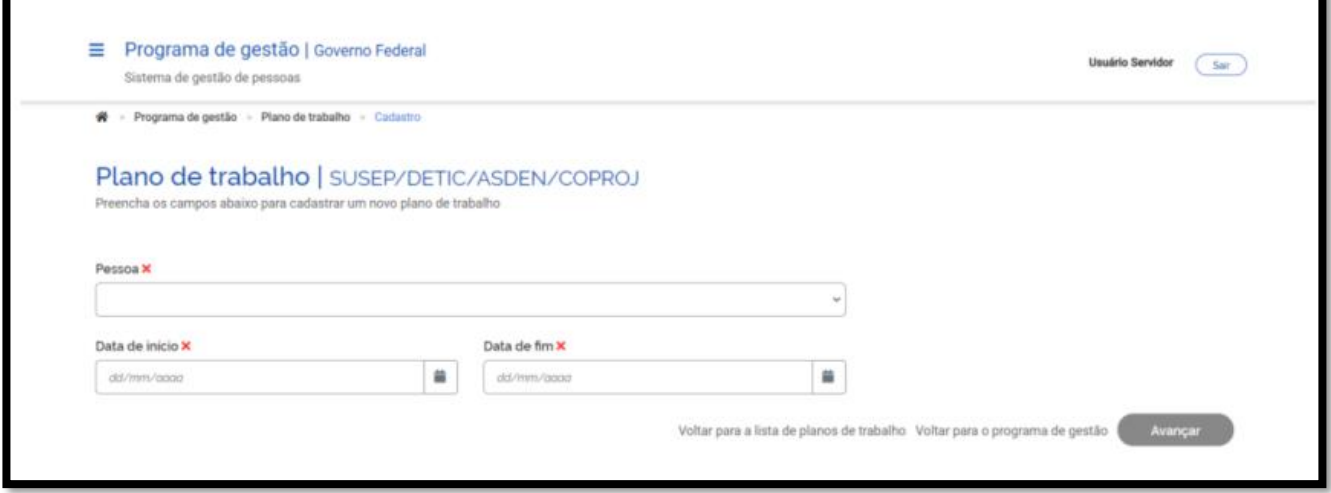

- É necessário selecionar o nome do servidor que executará o plano de trabalho no campo "Pessoa", preencher a data de início e a data de fim (duração) do plano e clicar em "Avançar".
- Atenção: A datas de início do plano de trabalho deve estar compreendida da vigência do **Programa de Gestão** onde o plano será proposto, determinada pela sua data de início e fim. Após clicar em Avançar, o sistema exibirá a tela abaixo:

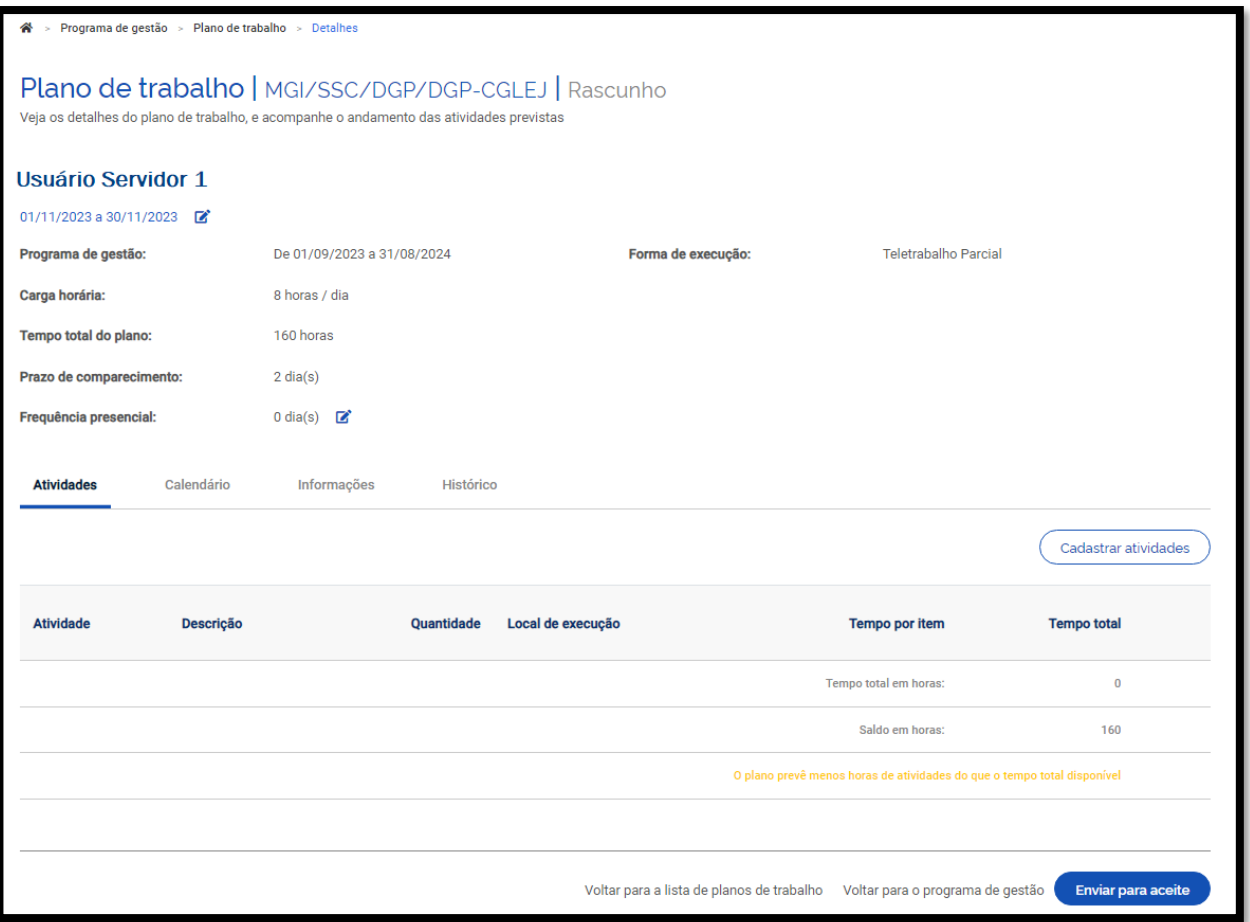

- Nessa tela, o SERVIDOR deverá clicar em Cadastrar atividades e acrescentar as atividades que comporão o plano e sua descrição, preferencialmente definidas em conjunto com a chefia (conforme exposto no começo desta seção). Serão exibidas, para seleção, todas as atividades compreendidas no Programa de Gestão em que o SERVIDOR estiver habilitado.
- A quantidade de horas de cada atividade é preenchida automaticamente. Dica: o campo de texto aberto "Descrição" dá a oportunidade para se personalizar a atividade e fornecer mais detalhes sobre a entrega esperada. Por exemplo, suponha que a unidade possua uma atividade "Elaborar Nota Técnica de complexidade alta" e esta atividade seja selecionada para compor o plano de trabalho. O campo "Descrição" oferece a oportunidade de detalhá-la e inserir informações extras, por exemplo: Nota Técnica de análise XXXXX, necessária para tomar a decisão XXXX, processo SEI XXXXX.
- Planos de trabalho **na modalidade parcial**
- no momento da escolha de atividades que irão compor os planos de trabalho, o servidor pode informar se a atividade será realizada remota ou presencialmente, de acordo com o local da sua execução. Assim, ao incluir as atividades no plano, é possível indicar qual atividade será realizada presencialmente e qual será realizada remotamente.

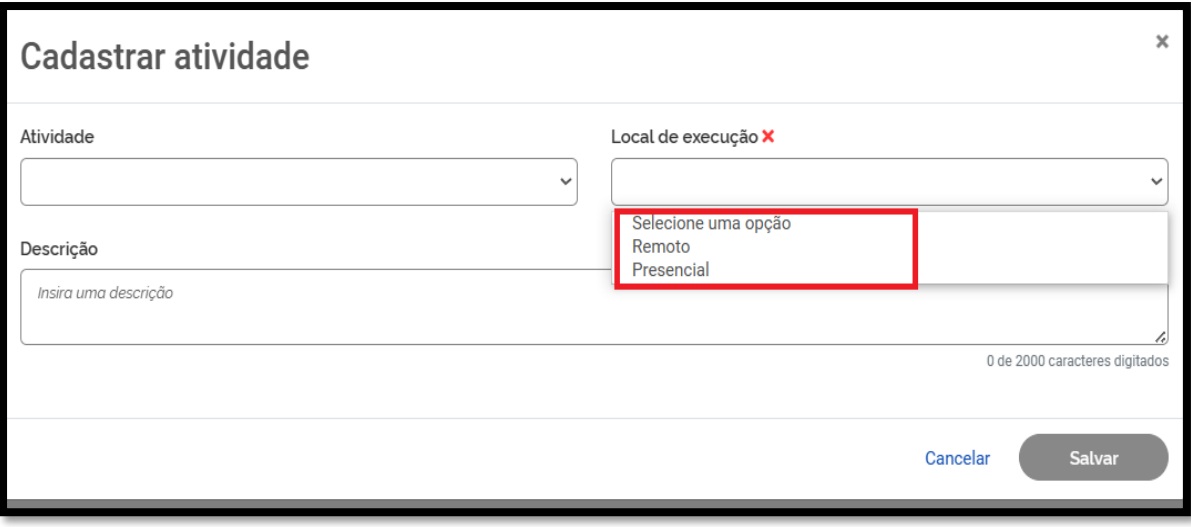

## **Frequência presencial dos planos de trabalho na modalidade parcial**

a frequência presencial permite a possibilidade de organizar as escalas das equipes e identificar a quantidade de dias que o servidor comparecerá presencialmente em sua unidade.

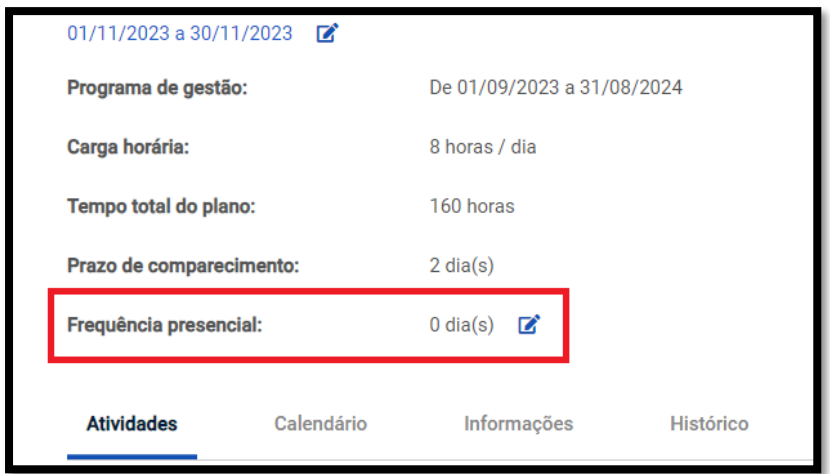

• Neste campo, o servidor irá informar o tipo de frequência e a quantidade de dias que comparecerá.

Ex: Tipo de frequência: Semanal Quantidade de dias: 3 Desta maneira, entende-se que o servidor comparecerá a unidade 3 dias na semana.

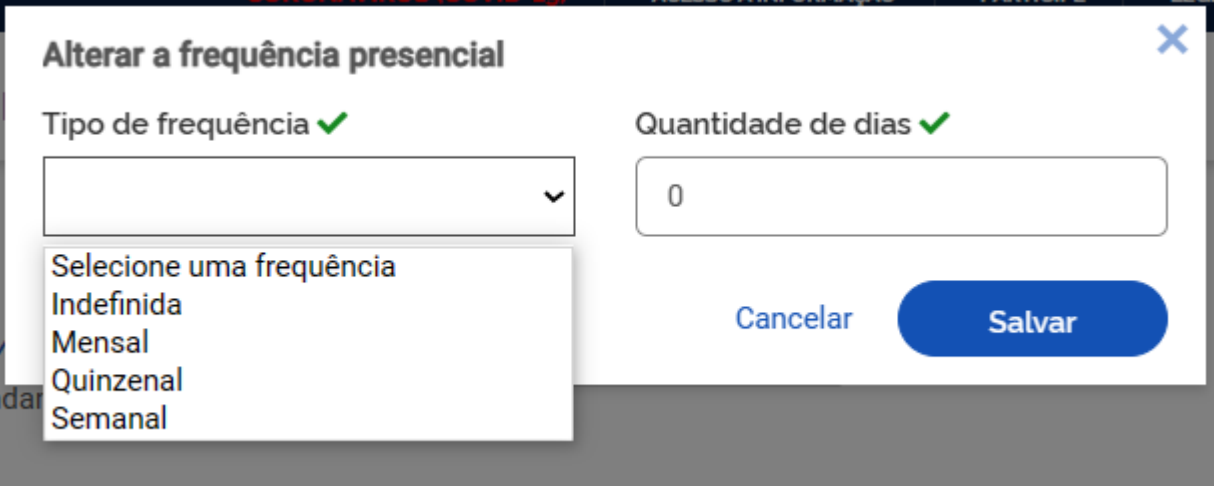

- Após o preenchimento dessa tela, clicar em "SALVAR" para manter a proposta ou "CANCELAR" para reverter o cadastramento. À medida que as atividades vão sendo salvas elas vão compondo o plano de trabalho, conforme demonstrado na imagem abaixo. O tempo total em horas é a soma do tempo das atividades já cadastradas, e o saldo e horas demonstra quantas horas ainda falta para preencher a carga horário do plano de trabalho, definida pelo seu período de vigência (data de início e data de fim).
- Observação: no computo da carga horária são levados em consideração dois fatores:

a) a jornada legal de trabalho do servidor;

b) a lista de feriados, cadastro pelo órgão. Por exemplo, se um servidor tem um cargo com jornada de 40 horas semanais, e na semana prevista para execução do plano de trabalho há um feriado, o tempo disponível para o plano de trabalho naquela semana será de 32 horas.

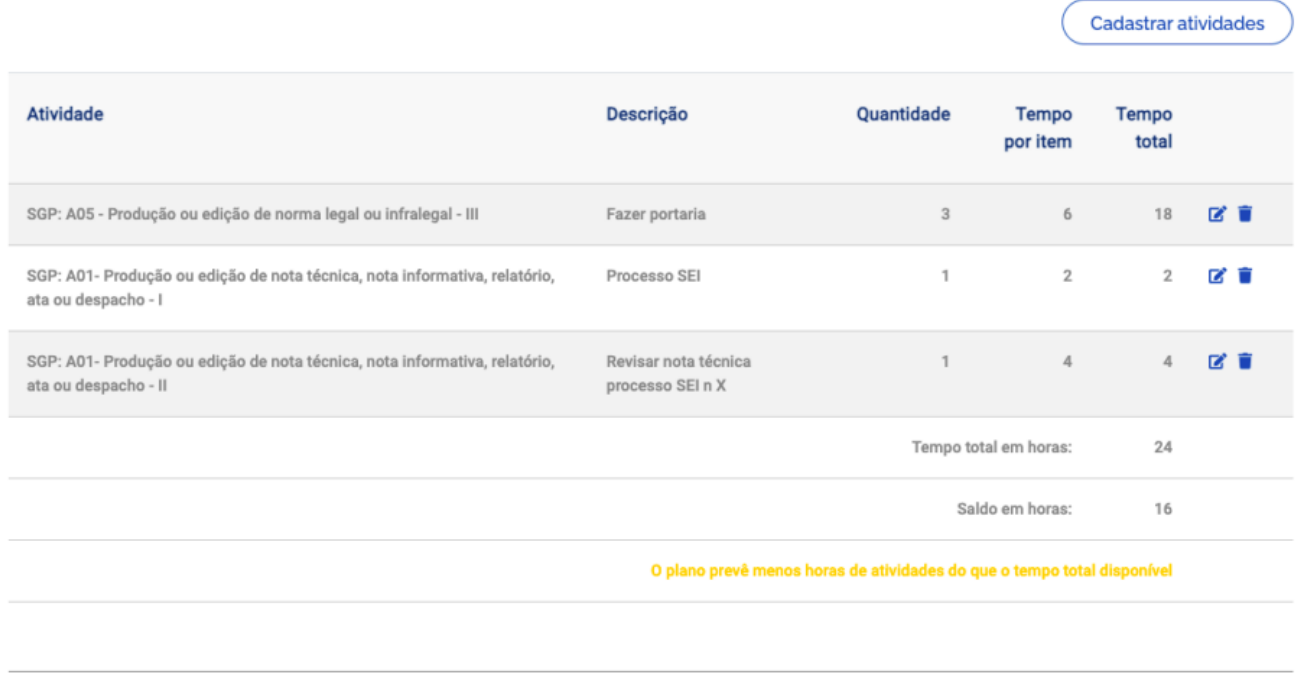

Voltar para a lista de planos de trabalho Voltar para o programa de gestão

- Enviar para aceite
- Após completar o plano de trabalho, o proponente (que poderá ser o servidor ou sua chefia) deverá clicar em "Enviar para aceite" da outra parte (o plano de trabalho representa um acordo de trabalho entre chefia e servidor que deve ser aceito por ambas as partes). Quem receber o plano para aceite poderá "Aceitar" ou "Rejeitar" o plano de trabalho (imagem abaixo).

#### 29/03/2021 a 31/03/2021

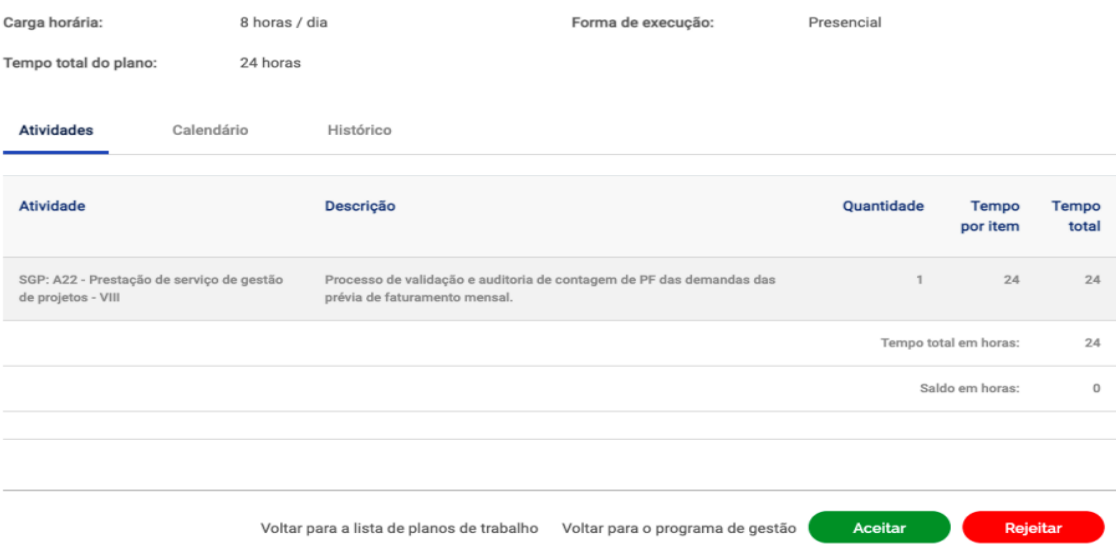

- Se o plano for aceito, ele estará pronto para execução pelo servidor. Caso uma das partes não concorde ou deseje demandar ajustes no plano deverá clicar em rejeitar. O status do plano mudará para "Rejeitado".
- Se o proponente desejar editar um plano rejeitado ele poderá mudar seu status para rascunho e fazer os ajustes necessários. Importante: a coluna do plano de trabalho "Histórico contém as informações dos responsáveis por cada mudança de status, como nome, data e horário. São essas informações que mostram que há um acordo entre chefia e servidor em relação a determinado plano de trabalho, ao registrar quem enviou para aceite e quem aceitou determinado plano de trabalho. As informações do histórico são preenchidas automaticamente pelo sistema baseado nos comandos dados ao sistema pelos usuários.

#### **7. Execução de plano de trabalho**

• O servidor poderá executar o plano de trabalho aceito e gerir seu plano de trabalho no menu "Meu trabalho > Plano em Execução.

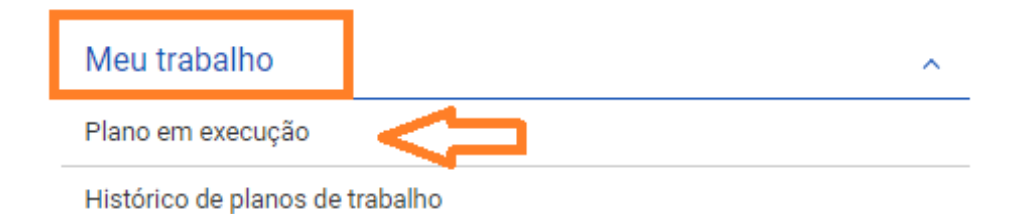

- Para iniciar a execução de cada Plano de Trabalho, deve-se clicar em Iniciar execução
- Ao clicar no ícone (lápis), são exibidas as opções de status do andamento de cada atividade: "Programada", "Em execução" e Concluída.

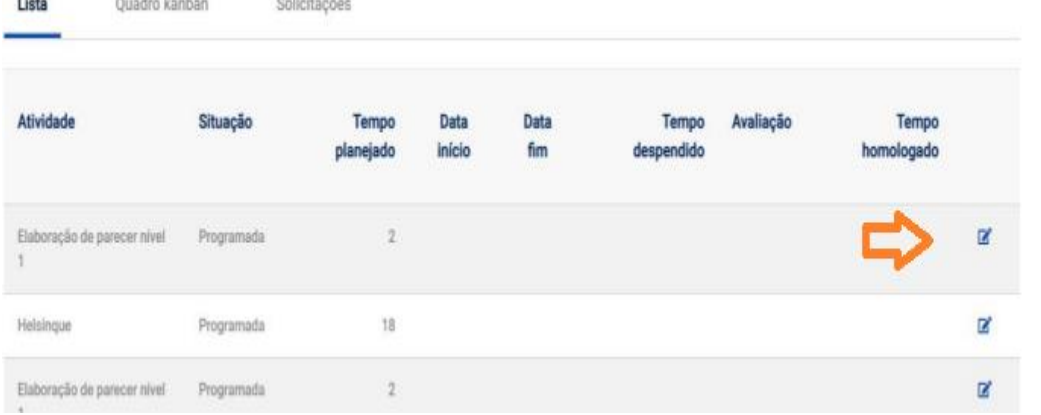

 $11.1$ 

**MONTANO ESPANHOL** 

• Para iniciar uma atividade, basta selecionar "Em execução", colocar "Data de início" e "Salvar".

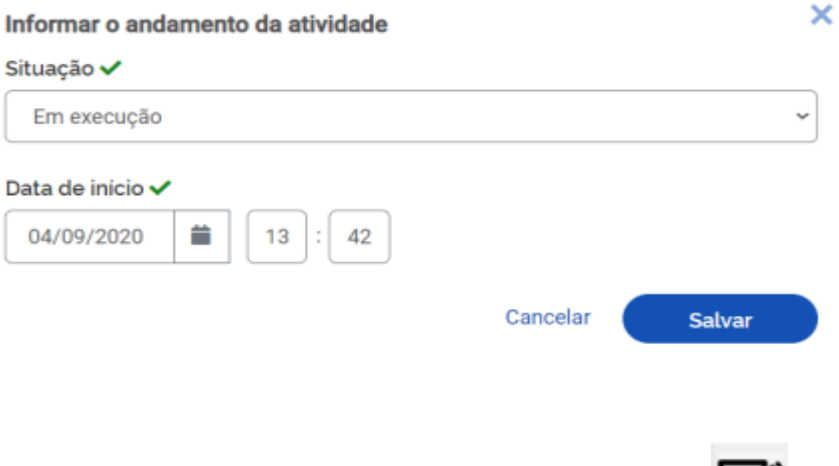

• Ao concluir a atividade, basta clicar novamente no ícone do lápis

e modificar o status de andamento para "Concluída". Deverão ser registrados, com a conclusão, a "Data de fim"; o "tempo gasto para realizar a tarefa (em horas)"; e a "Descrição da entrega".

**Observação**: o "tempo gasto para realizar a tarefa (em horas)" que poderá ser igual, maior ou menor do que o tempo inicialmente previsto para a atividade (planejado), conforme produtividade individual de cada servidor. Independente do tempo gasto, o tempo que será homologado será sempre o tempo planejado. Essa informação é útil para a chefia avaliar a precisão do tempo planejado e ter subsídios para eventualmente, no futuro, ajustar o tempo planejado para cada atividade com base no desempenho de seu time.

**Importante**: O campo de texto livre "Descrição de entrega" e muito importante e complementa o campo descrição da atividade, onde é personalizada a atividade e são fornecidos detalhes sobre a entrega esperada. Assim, é no campo "Descrição de entrega" que devem ser fornecidos os detalhes da entrega, como o quê, onde, e opcionalmente como e porquês (justificativas).

Informar o andamento da atividade

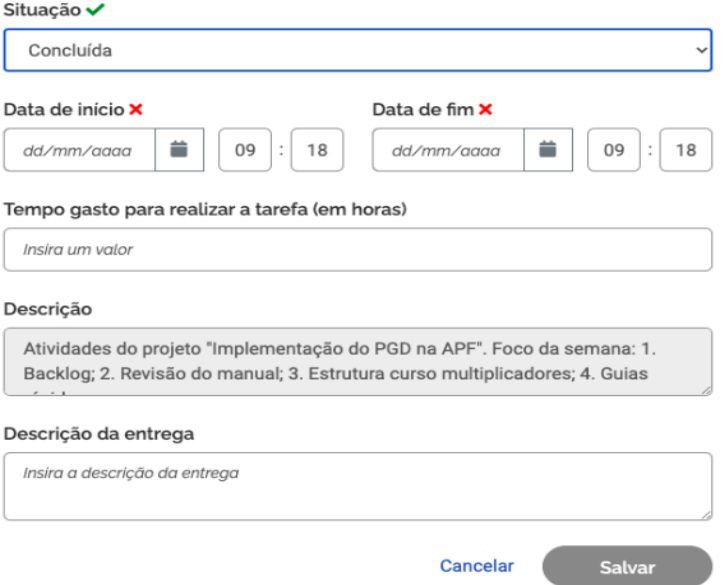

• Além da aba "Atividades", existe outra ferramenta de visualização possível do plano de trabalho é por meio do **Quadro Kanban**. Ele pode ser acessado clicando-se na segunda coluna do plano de trabalho, e possui uma visualização de tarefas organizadas pelo estágio que cada uma se encontra: Pendente (Programada, mas não iniciada); Em andamento (atividade em execução); e Concluído (atividades concluídas).

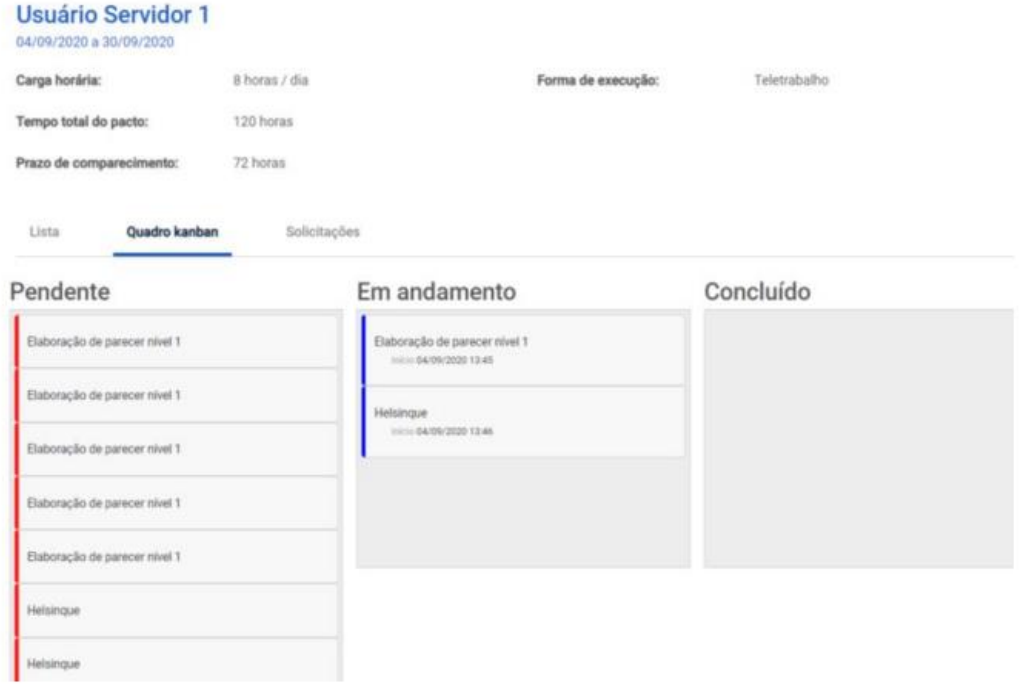

- A atividade pode ser arrastada entre os status, e do status em 'andamento' para 'concluída' a atividade precisa ser devidamente preenchida.
- Na aba 'Solicitações' poderá ser realizado o cadastro de atividades, exclusão de atividades, Alterações de Prazo e Justificar o estouro de prazo.

×

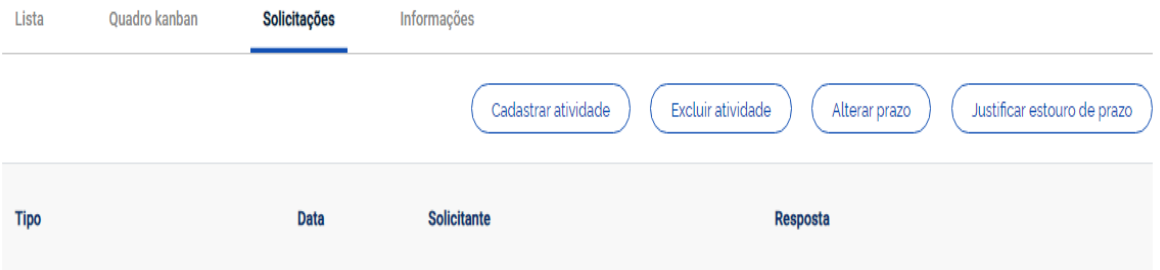

• A aba 'Informações', poderá ser utilizada para Cadastrar informações que a chefia achar relevante, bem como excepcionalidades relativas ao plano de trabalho em andamento. Basta clicar em cadastrar informação e inserir.

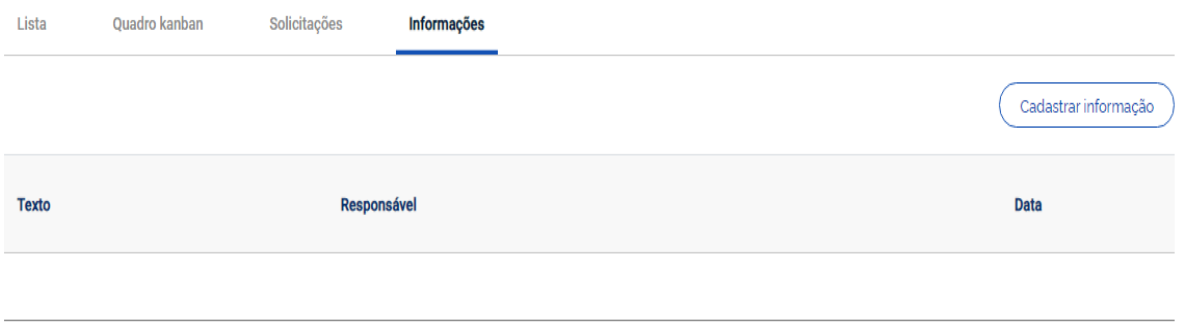

#### 7.1 Conclusão do Plano de trabalho

O plano de trabalho pode ser concluído a qualquer momento clicando-se no botão "Concluir Execução".

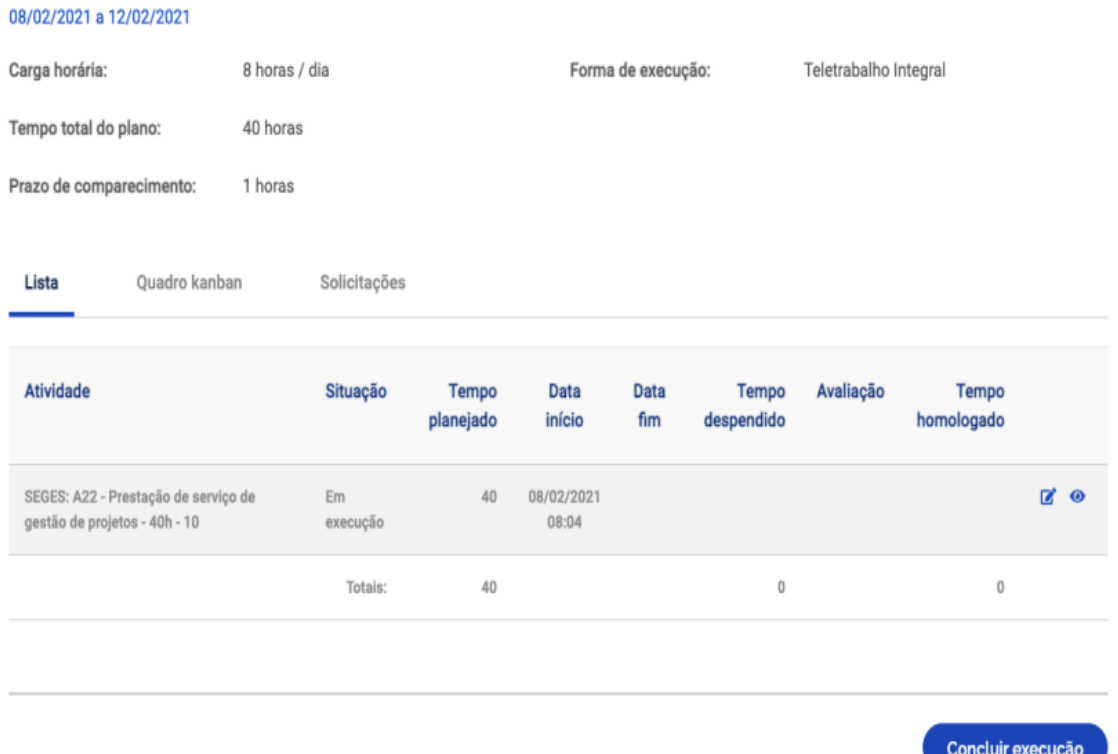

• A conclusão pode somente após o devido preenchimento das atividades que compõem o plano de trabalho modificando o status da atividade para "concluída".

- Por isso, se o servidor cumpriu todo o plano de trabalho, ele deve primeiro concluir as atividades que compõe o plano, uma a uma, e só após ter concluído todas as atividades deve concluir o plano.
- Importante: Uma vez concluído o plano de trabalho, suas atividades não podem ser mais editadas, nem mesmo seu status.
- **Assim, caso seja necessário realizar algum ajuste em um plano trabalho que foi encerrado indevidamente, com atividades no status "programada" ou em "execução", bem como atividades pendentes de solicitações inclusão ou exclusão deverão ser modificadas mediante a reabertura de planos de trabalho**.
- Portanto, fique atento à mensagem de alerta que aparece quando se clica no botão "Concluir execução".

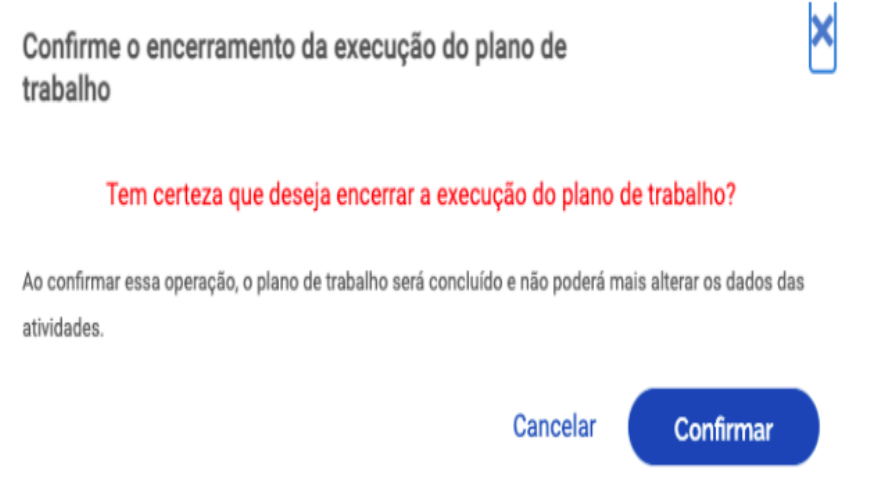

- 7.2 Avaliação dos planos de trabalho
- Após a conclusão do plano de trabalho, a chefia possui 40 dias para avaliar as atividades do plano de trabalho de seus subordinados. Ressalta-se a que a avaliação é por atividade do plano de trabalho, e não uma avaliação geral do plano
- Dica: À medida que as atividades são concluídas pelos servidores é possível que a chefia avalie essas entregas, mesmo com o plano de trabalho ainda em curso. É recomendável que chefia e servidor alinhem a comunicação sobre as atividades prontas para avaliação.
- Para avaliar, as chefias deverão ir em "Planejamento > planos de trabalho". Irá aparecer a lista dos Planos de Trabalhos da unidade gerida. Clique em ícone de olho do Plano de Trabalho em execução para ver os detalhes. Será aberta a tela abaixo. Clique na aba "Andamento". Se houver atividade finalizada pelo servidor, aparece ativa a opção de avaliação pela Chefia ("Avaliar").

Sistema de gestão de pessoas

Usuário Coordenador (Sair

\* Programa de gestão > Plano de trabalho > Detalhes

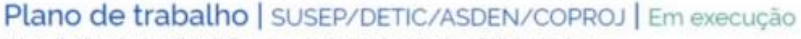

Veja os detalhes do plano de trabalho, e acompanhe o andamento das atividades previstas

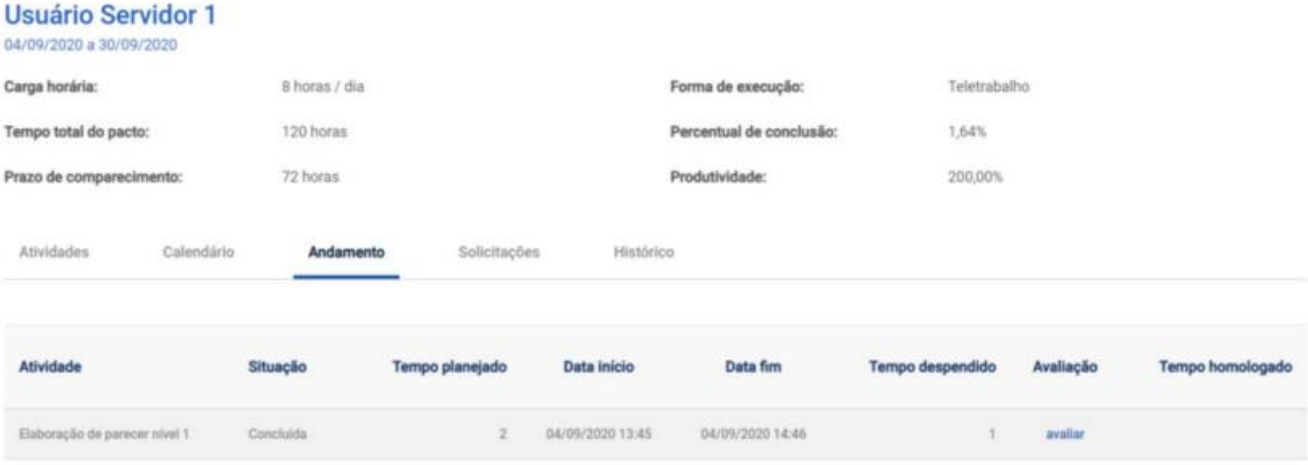

#### Clicando em "Avaliar", abre-se a tela de avaliação:

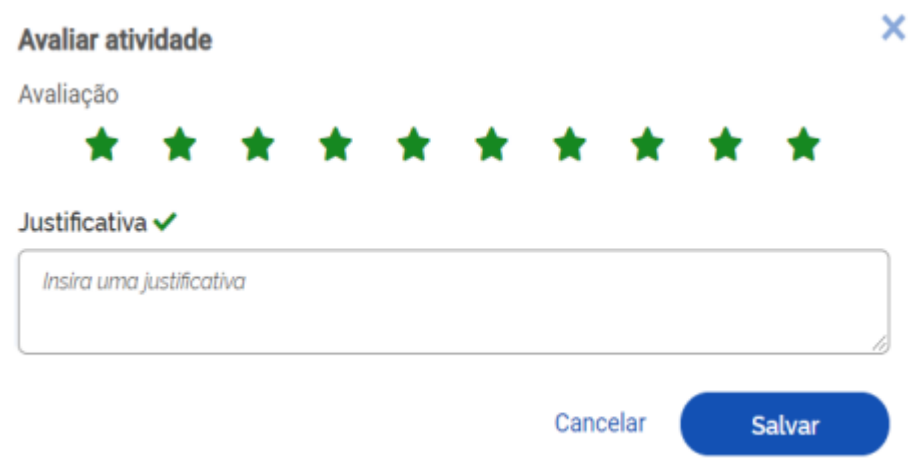

- A avaliação é realizada numa escala de zero a dez, a partir da seleção do número de estrelas correspondentes. Realizada a avaliação da atividade, a Chefia deve justificar e clicar em Salvar. Após a avaliação, será homologado o tempo previsto para a atividade - e não o tempo que o servidor efetivamente levou para realizá-la. Importante: os tempos só são homologados após avaliação da chefia.
- **8.** Exclusão de programa de gestão rascunho
- Informamos que somente o *perfil gestor*, poderá excluir programas de gestão em rascunho.

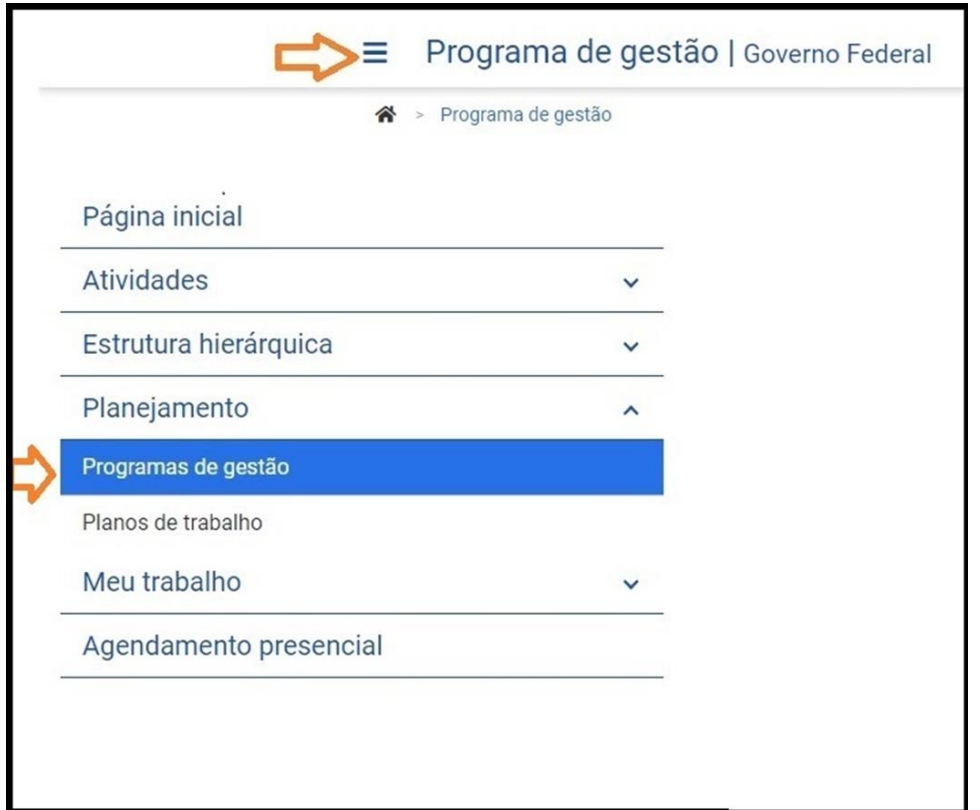

• Ao logar no Sisgp, clique no Menu Inicial, em seguida clique em 'Planejamento' e em 'Programas de gestão':

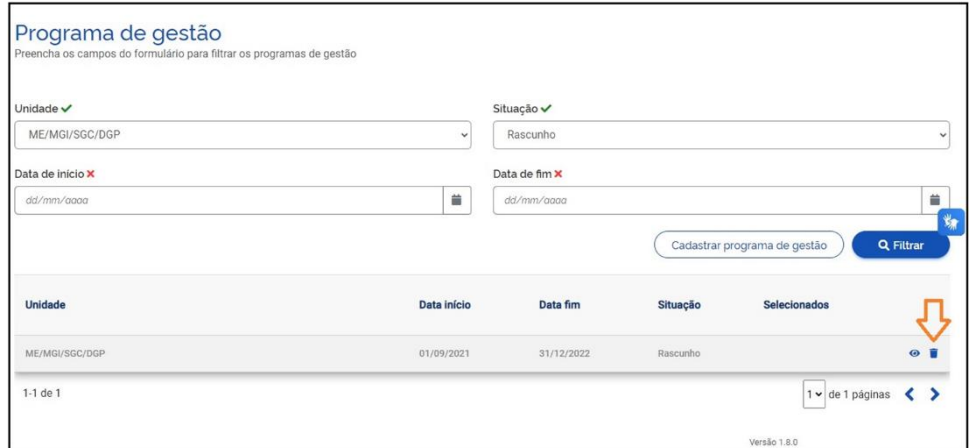

- O perfil gestor selecionará a unidade, e no campo situação, selecionar a opção "rascunho", clique em filtrar.
- O sistema filtrará os programas em rascunho, da referida unidade.
- O perfil gestor, poderá então clicar no ícone de "lixeira" e excluir o programa de gestão em rascunho:

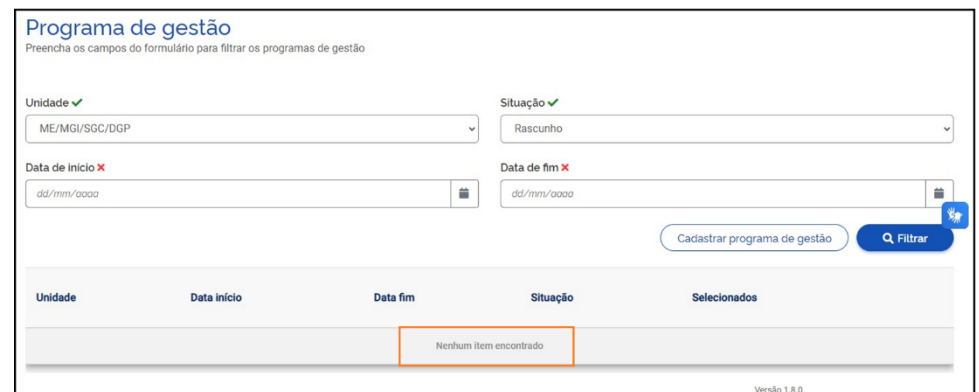

• Ao pesquisar a unidade, constatará que não há nenhum programa de gestão em rascunho, na unidade.

#### **9. Glossário**

**Agendamento presencial:** Esta ferramenta ainda apresenta a versão básica e servirá para a indicação de dias e comparecimento presencial, por parte dos usuários.

**Atividade:** conjunto de ações determinadas e mensuráveis, com prazo certo e nível de complexidade prédefinido realizadas de forma individual e supervisionada pela chefia, visando entregas no âmbito de planos, projetos e processos de trabalho institucionais. A complexidade das atividades também pode ser entendida com a carga horária necessária para executar a atividade – diferentes níveis de complexidade para a mesma atividade, diferentes cargas horárias;

**Alteração de prazo**: A ferramenta pode ser utilizada, para ajustes e alterações relativas às datas do planos de trabalho.

**Avaliação:** Avaliação da entrega prevista para determinada atividade. A avaliação pode ser qualitativa, quantitativa, e mesmo seguir critérios pré-definidos pela chefia para o time. Avaliar as atividades executadas em um Plano de Trabalho é atribuição dos usuários cadastrados em perfil de Chefia, e deve representar o grau de adequação de entrega em relação ao planejado e às circunstâncias de execução.

**Cadastrar atividades**: Através desta ferramenta é possível inserir atividades que vão compor a carga horária do plano de atividades, conforme o tempo total do plano em horas e o tempo total planejado.

**Cronograma**: podem ser cadastradas cronograma de acordo com as entregas que a unidade realizará.

**Data de início / Data de fim**: datas que delimitam o início e o fim do período de execução de uma Atividade, Plano de Trabalho ou Programa de Gestão.

**Estrutura hierárquica:** esta ferramenta pode ser utilizada para realizar consultas de lotação de usuários no SISGP. Ao clicar em "Pessoas" é possível consultar a lotação pelo nome completo do usuário, ou visualizar a equipe inteira, pesquisando pela unidade.

**Fase de Habilitação**: etapa com prazo definido para a candidatura do Servidor a um determinado Programa de Gestão. Etapa necessária para criação de planos de trabalho na modalidade teletrabalho integral e parcial.

**Frequência Presencial**: A frequência presencial será preenchida nos planos de trabalho da modalidade parcial , conforme a quantidade de dias que o usuário comparecerá presencialmente na unidade.

**Histórico**: Nesta aba ficam registrados informações relativas ao status do plano de trabalho e ao status do programa de gestão. O campo observações pode ser utilizado para inserir informações relevantes, no momento de criação do PGD.

**Informações**: Este campo deve ser utilizado para inserir dados importantes, relativos ao plano de trabalho em andamento, para registro de decisões pactuadas entre chefia e usuário, para ajustes pontuais do plano de trabalho, e para informar quando for realizadas reaberturas de planos de trabalho.

**Modalidade de execução**: local onde o trabalho será executado: presencial (na repartição), teletrabalho parcial (dias fora da repartição, dias na repartição), teletrabalho integral (fora da repartição).

**Pendências:** Neste campo é possível visualizar todos os ajustes necessários entre usuários e chefias, que são solicitados para ajustes da outra parte.

**Percentual de Conclusão**: unidade de medida/índice de execução do Plano de Trabalho avaliado;

**Plano de Trabalho**: conjunto de atividades pactuadas e atribuídas a um determinado usuário. Os Planos de Trabalho integram os Programas de Gestão associados a uma ou mais unidades, e são passíveis de avaliação quanto ao seu prazo de entrega e ao nível de qualidade de execução das atividades nele previstas.

**Prazo para comparecimento**: é o prazo mínimo pactuado para o comparecimento presencial do servidor após convocação da chefia, aplicado aos servidores na modalidade teletrabalho. Geralmente este prazo é estabelecido na Portaria/IN de regras gerais da unidade.

**Programa de gestão**: Aqui dois conceitos se confundem. No sistema Programa de Gestão é o envoltório que disciplina a criação de planos de trabalho a serem criados em seu escopo. Já na IN 65 Programa de Gestão é conjunto de planos, ações ou projetos pactuados que disciplinam o exercício de atividades passíveis de medição e avaliação, e cuja execução possa ser realizada pelos servidores integrantes/participantes; é autorizado pelo dirigente máximo do órgão.

**Resultados e Benefícios**: podem ser cadastradas metas que a unidade realizará, baseados em suas entregas, projetos e serviços.

**Repetições:** número de vezes que determinada atividade será realizada no Plano de Trabalho. As repetições são registradas no sistema como cópias da mesma atividades, e devem ser executadas, preenchidas e avaliadas uma a uma.

**Solicitações:** são as submissões de pedidos e/ou autorizações cadastradas para realizar alterações em seu Plano de Trabalho em execução (cadastrar atividades não previstas anteriormente, excluir atividades, alterar prazos, justificar estouro de prazo etc.). As solicitações devem ser aprovadas para serem incluídas no planos de trabalho, de modo a refletir o de acordo necessário entre chefia e servidor previamente estabelecido.

**Teletrabalho**: modalidade de trabalho em que o cumprimento da jornada regular pelo participante pode ser realizado fora das dependências físicas do órgão ou entidade, em regime de execução parcial ou integral, de forma remota e com a utilização de recursos tecnológicos, para a execução de atividades passíveis de controle e que possuam metas, prazos e entregas previamente definidos e que não configurem trabalho externo, dispensado do controle de frequência;

**Tempo/fase de habilitação**: prazo hábil definido para a candidatura/habilitação do Servidor a um determinado Programa de Gestão.

**Tempo despendido**: período/número de horas efetivamente consumidas na execução da atividade (tempo gasto na realização da tarefa);

**Tempo homologado**: período/número de horas efetivamente computadas pela Chefia ao avaliar a atividade concluída pelo Servidor;

**Tempo planejado**: período/número de horas definidas previamente para a execução de uma atividade; Tempo total do pacto: número total de horas pactuadas em Plano de Trabalho aceito;

**Unidade:** Unidade pode refletir dois conceitos diferentes. Na IN 65 diz respeito à Secretaria onde o Programa de Gestão foi regulamentado. No sistema corresponde à unidade da estrutura organizacional registrada no SIORG onde o servidor executará seu plano de trabalho.

# Informamos ainda que a nova versão poderá ser<br>acessada, a partir do domínio

https://sisqp.gestao.gov.br. ◀

Em caso de dúvidas ou esclarecimentos adicionais,<br>os usuários deverão entrar em contato pelo<br>endereço eletrônico:

programadegestao.dgp@economia.gov.br.

PGD 2.0 — [Portal do Servidor \(www.gov.br\)](https://www.gov.br/servidor/pt-br/assuntos/programa-de-gestao)